# **P***ROZESS* **V***ERBESSERUNGS* **C***ONTROLLING*

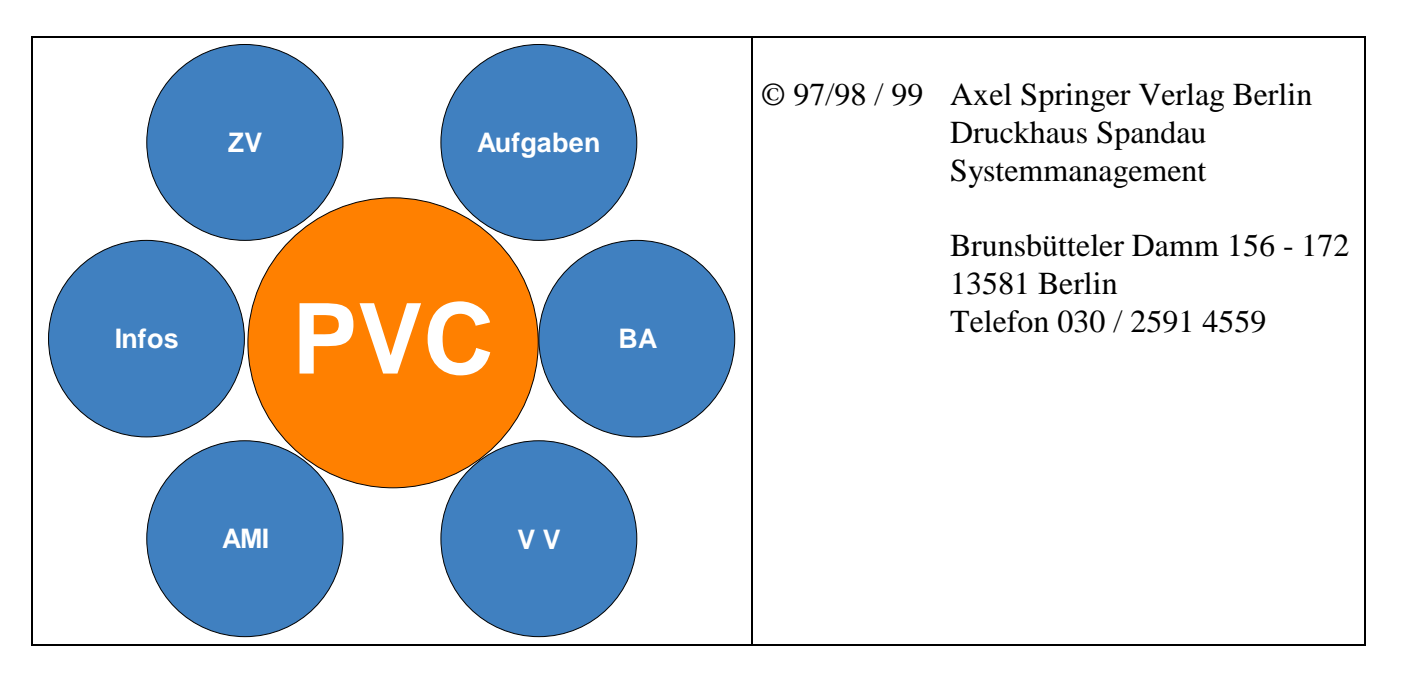

#### **1 Einführung**

#### **2 Definitionen**

- *2.1 Typ*
- *2.2 Status*
- *2.3 Priorität*
- *2.4 Ziele*
- *2.5 Prozesse*
- **3 Programmstart**
- **4 Statusbildschirm**

#### **5 Steuerung des Programmes**

- *5.1 Steuerung über die Symbolleiste*
- *5.2 über Menüs*
- *5.3 über die rechte Maustaste*
- **6 Programmkonfiguration**
- **7 Benutzergruppen**
- **8 Vertreter**
- **9 Wiedervorlage für fremde Punkte**

### **10 Die Übersichtsmaske**

- *10.1 Statusinformationen*
- *10.2 Spaltenbreiten einstellen*
- *10.3 Spaltenpositionen ändern*
- *10.4 Sortieren der Einträge*
- *10.5 Selektieren von Einträgen*

*10.6 Arbeiten mit den Ansichten in der Hauptmaske*

*10.7 Filtern von Punkten mit dem Explorer*

*10.8 Drucken der Übersicht*

### **11 PVC Punkt in der Detailansicht**

*11.1 Beschreibung der Felder in der Detailansicht*

- *11.2 Anlegen eines PVC Eintrages*
- *11.3 Speichern eines PVC Eintrages*
- *11.4 Drucken eines PVC Eintrages*
- **12 Arbeiten mit Kommentaren**

### **13 PVC Punkt übernehmen**

**14 PVC Punkt übergeben**

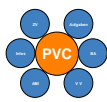

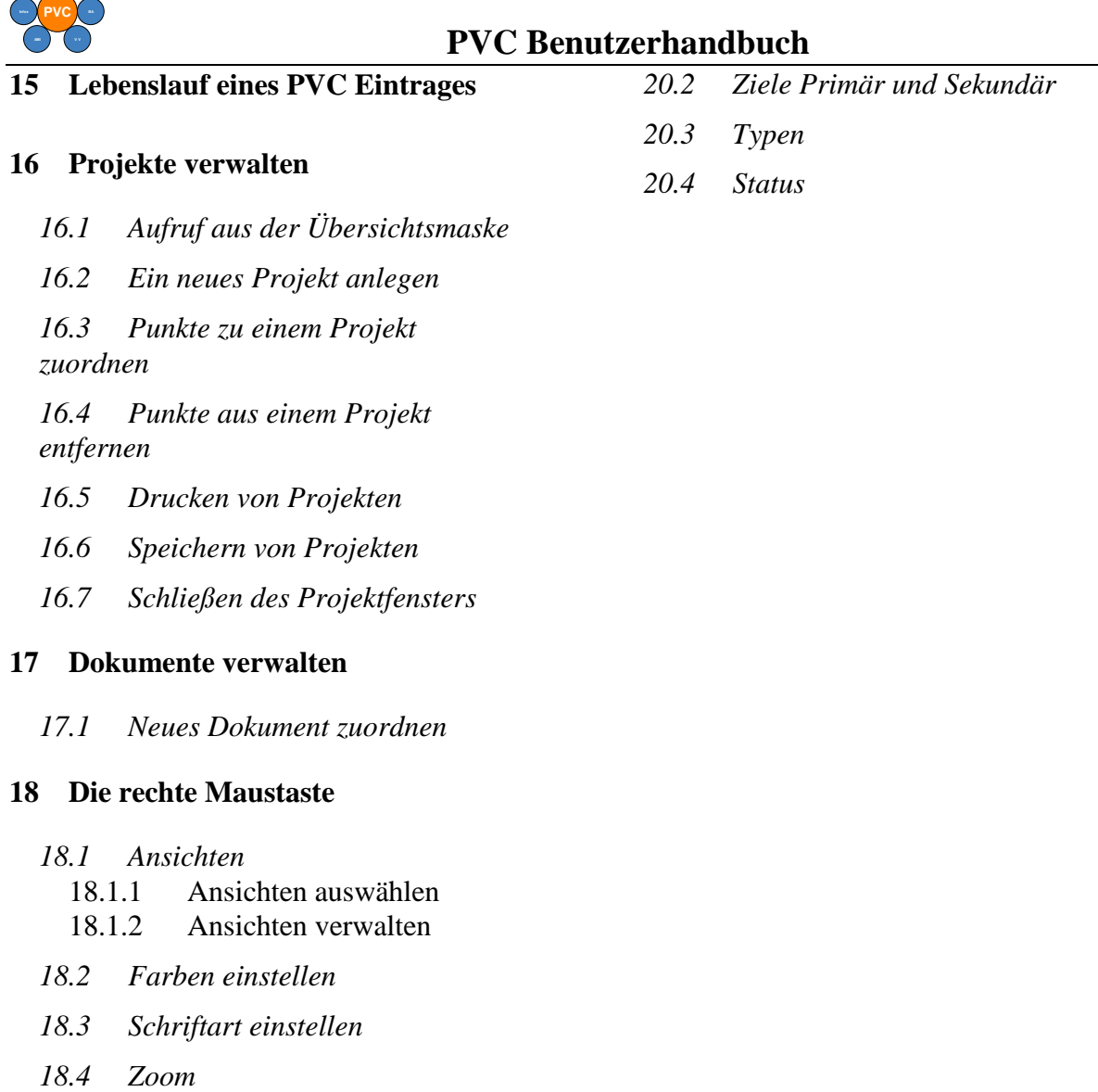

- *18.5 Spezialfilter*
- *18.6 Suchen*
- *18.7 Sortierung*
- *18.8 Export*
- *18.9 Drucken*

### **19 Fehlermeldungen**

- *19.1 Datenbankfehler*
- *19.2 Programmfehler*
- *19.3 Logische Fehler*

#### **20 Definitionen Datenbankfelder**

*20.1 Aktionen / Veränderungen an PVC Punkten*

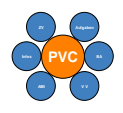

# **1 Einführung**

PVC ist eine selbstentwickelte Software des Druckhaus Spandau / Axel Springer Verlag. PVC ist die Abkürzung für Prozess Verbesserungs Controlling und ist ein Hilfsmittel zur Organisation und Strukturierung aller Arbeiten / Aufgabenstellungen eines Produktionsbetriebes.

Ausgehend von der "typischen" Situation eines mittelständischen Unternehmens (500 Mitarbeiter) :

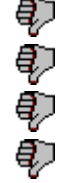

ieder Bereich hat eigene Verwaltungsstrukturen<br>ieder Mitarbeiter hat eine individuelle Selbstorg<br>Aufgaben Zielvereinbarungen Verbesserungsvo jeder Mitarbeiter hat eine individuelle Selbstorganisation

Aufgaben, Zielvereinbarungen, Verbesserungsvorschläge, Informationen,

 Betriebsanweisungen und Projekte müssen gesteuert werden und für alles wird eine eigene neue Organisation erdacht mit überschneidenden Verantwortungen und meist nicht eindeutiger Prioritätensetzung

wurde zur Unterstützung der permanenten Prozessverbesserung das Programm PVC entwickelt und im praktischen Einsatz über mehrere Jahre den unterschiedlichen Anforderungen angepaßt.

Der Kerngedanke von PVC ist, daß alle oben genannten Aufgabenstellungen immer die Zielsetzung haben Prozesse zu verbessern. Dies gilt für die täglichen kleinen Aufgabenstellungen genauso wie für die mittel- und langfristigen Zielsetzungen des Unternehmens sowie auch für die Verbesserungsvorschläge einzelner Mitarbeiter. Um diesen Prozeß optimal zu unterstützen, müssen die immer begrenzten Mitarbeiterkapazitäten möglichst effizient für die verschiedenen Themenkomplexe eingesetzt werden. Hierbei ist eine klare Verantwortungszuordnung, eine Prioritätenvergabe, eine Terminplanung und eine hohe Transparenz für alle Mitarbeiter erforderlich. PVC löst diese Anforderungen wie folgt:

Alle Aufgabenstellungen (=Aufgaben, ZV's, VV's, Infos, BA's, Projekte ...) sind allen beteiligten Mitarbeitern über ein Programm zugänglich.

 Jede Aufgabe ist eindeutig einem verantwortlichen Mitarbeiter (=Bearbeiter) zugeordnet.

 Jede Aufgabenstellung wird zusätzlich einem Haupt- und einem Unterprozeß des Unternehmens zugeordnet. Hiermit wird angezeigt, welcher Prozeß mit der Aufgabenstellung verbessert werden soll.

 Jede Aufgabe erhält, bezogen auf alle Aufgaben des bearbeitenden Mitarbeiters, eine Priorität und eine Terminplanung (incl. Wiedervorlagefunktion)

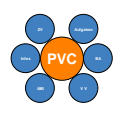

**Jede Aufgabenstellung kann einer individuellen Organisationsform, wie z.B.** "Verbesserungsvorschläge", zugeordnet werden, wodurch eigene Auswertungen, Layouts und Ansichten ermöglicht werden. Jede Aufgabenstellung hat individuelle Zugriffsrechte (nur der zugeordnete Bearbeiter kann ändern, alle anderen können lesen) und kann beliebig über ein eigenes internes Mail Programm verschickt werden oder durch andere Mitarbeiter kommentiert werden.

Der praktische Einsatz hat gezeigt, daß PVC immer dann effektiv ist, wenn eine Aufgabenstellung nicht sofort gelöst werden kann und damit die Gefahr besteht, daß sie im "Alltagsgeschäft" untergeht.

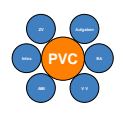

# **2 Definitionen**

In diesem Kapitel werden alle wichtigen PVC Definitionen benannt.

### **2.1 Typ**

Die Typen bestimmen die Art einer Aufgabenstellung.

Typen dienen außerdem der Festlegung eines standardisierten Formulars bei der Eingabe eines Punktes und können bei den Ansichten zur Begrenzung der Ausgabe in der Hauptmaske benutzt werden. Zur Zeit werden folgende Typen bei PVC Punkten und Projekten unterstützt.

- Zielvereinbarungen
- Informationen
- AMI
- Verbesserungsvorschläge
- Betriebsanweisungen
- Aufgaben (OP)
- TI Technische Informationen / Anweisungen

Die Erweiterung von Typen kann nur durch die Systemadministratoren vorgenommen werden. Zu jedem Typ existiert eine Vorlage, die im Startverzeichnis des Programmes hinterlegt ist. Bei Bedarf können die Vorlagen auf den persönlichen Geschmack angepaßt werden.

Beim Druck eines PVC Punktes wird, in Abhängigkeit des Types, eine andere Kopfzeile ausgegeben. Die Anpassung der Kopfzeilen kann nur durch die Systemadministratoren durchgeführt werden.

Für die Auswahl eines Typs wird eine Auswahlbox bereitgestellt.

### **2.2 Status**

Der Status sagt aus, welchen Bearbeitungszustand der PVC Punkt hat.

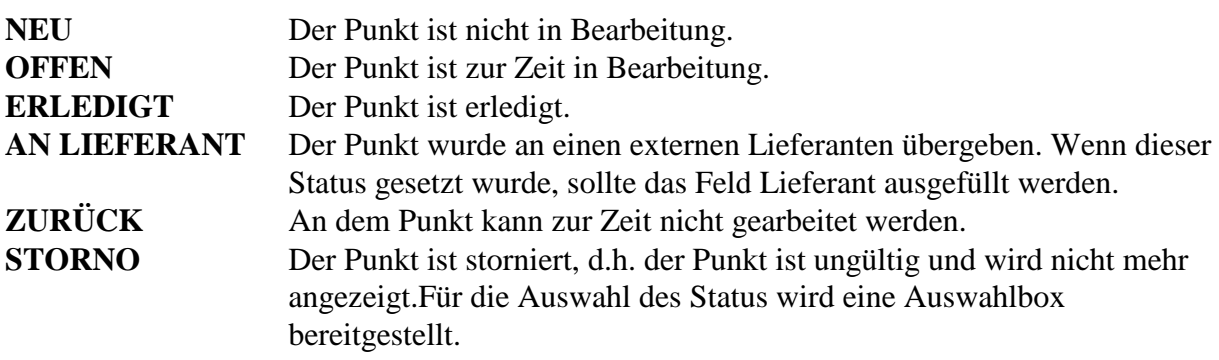

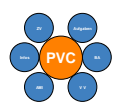

### **2.3 Priorität**

Die Priorität legt die Reihenfolge bei der Durchführung der Aufgaben, bezogen auf alle Aufgaben des Bearbeiters fest.

Die hier genannten Prioritäten sind Vorschläge, die sich in der Praxis bewährt haben.

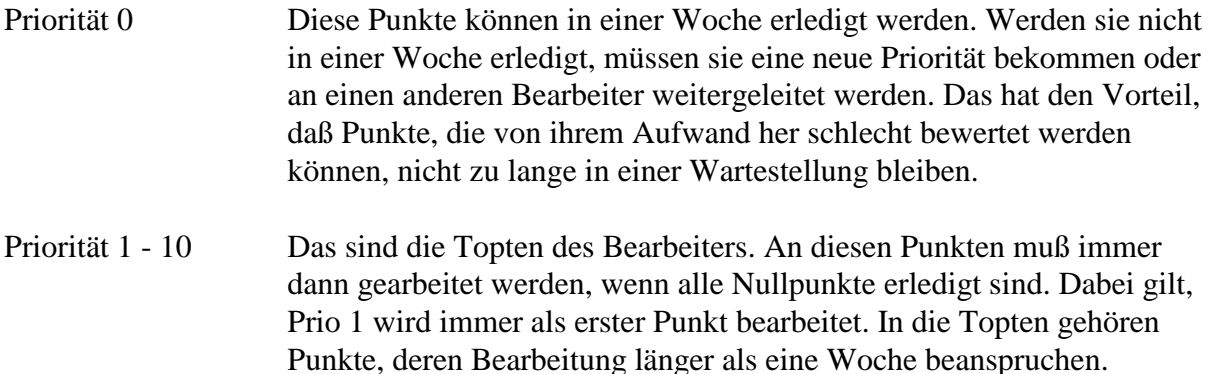

Alle anderen Punkte, die nicht in den Topten stehen, sollten eine Priorität größer 10 bekommen.

### **2.4 Ziele**

Die Definition der Ziele wurde in Zusammenarbeit mit der Personalleitung und der Rotation erarbeitet. Sie dienen der Bewertung eines Punktes hinsichtlich der Verbesserung bestimmter Abläufe.

Für die Auswahl der Ziele wird eine Auswahlbox bereitgestellt.

### **2.5 Prozesse**

Die Prozesse wurden im Zusammenhang mit der Qualitätsdatenbank erarbeitet. Die Hauptprozesse beschreiben alle Schritte zur Herstellung einer Zeitung. Zu jedem Hauptprozeß gibt es Unterprozesse. Diese Prozesse dienen der besseren Zuordnung der PVC Punkte. Es kann später genau ausgewertet werden, für welche Prozesse welche Maßnahmen zur Verbesserung der Abläufe durchgeführt wurden.

Für die Auswahl der Prozesse wird eine Auswahlbox bereitgestellt. Es muß immer zuerst ein Hauptprozeß ausgewählt werden, um einen Unterprozeß zu wählen

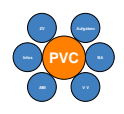

# **3 Programmstart**

Das PVC Programm kommt ohne Anmeldung an die PVC Datenbank aus. Der aktuelle Anwender wird beim Start über Exchange ermittelt, d.h., daß der Anwender der sich im Netzwerk anmeldet, wird als Bearbeiter erkannt. Das erfordert, daß immer der richtige User im Netzwerk angemeldet ist, sonst können seine Punkte von anderen Benutzern bearbeitet werden.

Wenn das Programm zum ersten Mal startet, wird der Benutzer automatisch in der Datenbank als Bearbeiter eingetragen. Sie sollten dann über das Menü *Benutzergruppen* eine Gruppe auswählen, zu der Sie gehören. Siehe dazu Abschnitt *Benutzergruppen* 

Werden Benutzer benötigt, die keinen Zugang zu dem PVC Programm haben, können diese durch das Systemmanagement eingetragen werden.

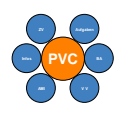

# **4 Statusbildschirm**

Der Statusbildschirm wird beim Programmstart angezeigt, kann aber auch über die

Schaltfläche während der Programmausführung aufgerufen werden.

In der ersten Zeile wird Ihnen der Zeitpunkt angezeigt, wann Sie das Programm das letzte Mal gestartet haben. Darunter werden Ihnen alle wichtigen Informationen zu Ihren Punkten angezeigt.

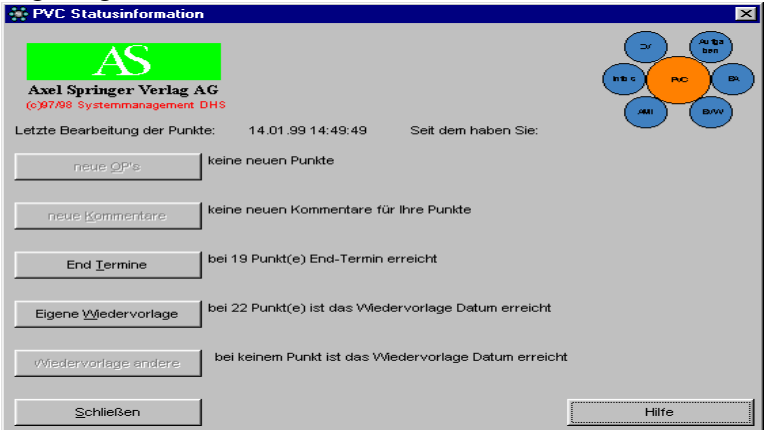

neue OP's

Der erste Status zeigt Ihnen an, ob es für Sie neue Punkte gibt. Die Schaltfläche ist nur dann verfügbar, wenn ein anderer Anwender Ihnen einen oder mehrere Punkte übergeben hat. Nach der Übergabe eines Punktes durch einen anderen Bearbeiter, wird ein interner Status gesetzt, der erst zurückgesetzt wird, wenn Sie den Punkt über die Detailansicht aufgerufen haben.

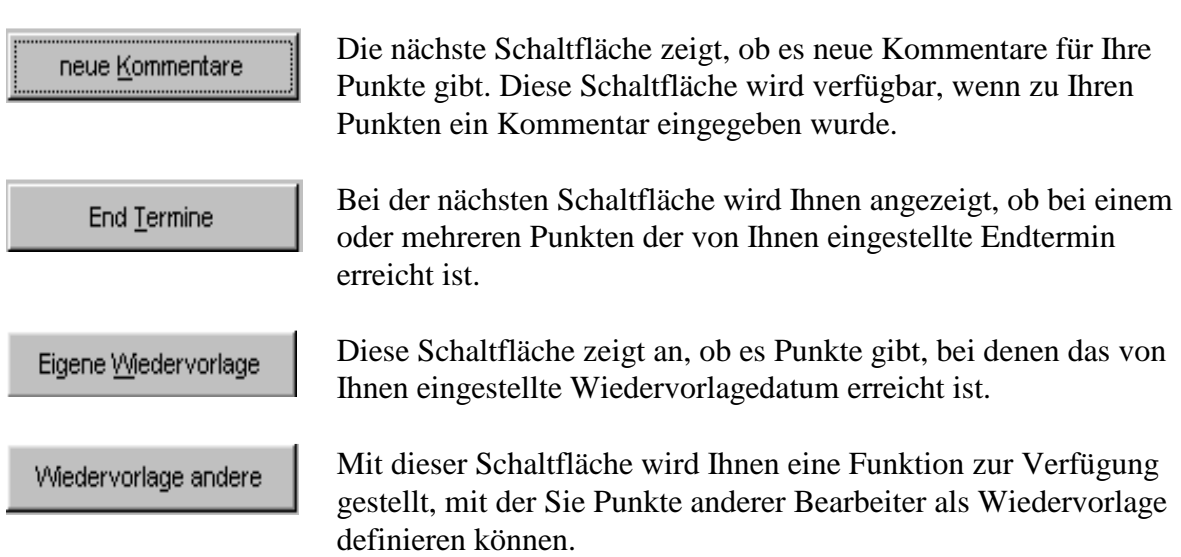

Wenn einer der oben genannten Schaltflächen betätigt wird, werden alle Punkte in der Hauptmaske angezeigt, die der Definition der Schaltfläche entsprechen. Mit der Schaltfläche "Schließen" wird das Fenster geschlossen.

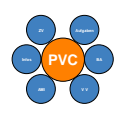

圝

# **5 Steuerung des Programmes**

Das Programm kann auf verschiedene Weise bedient werden.

### **5.1 Steuerung über die Symbolleiste**

Die Symbolleiste ermöglicht, bestimmte Funktionen des Programms schneller aufzurufen. Wenn Sie den Mauszeiger auf eines der Symbole bewegen, ohne die Schaltfläche zu betätigen, wird Ihnen eine Beschreibung der Funktion angezeigt. Mit Betätigen der linken Maustaste wird die jeweilige Funktion aufgerufen.

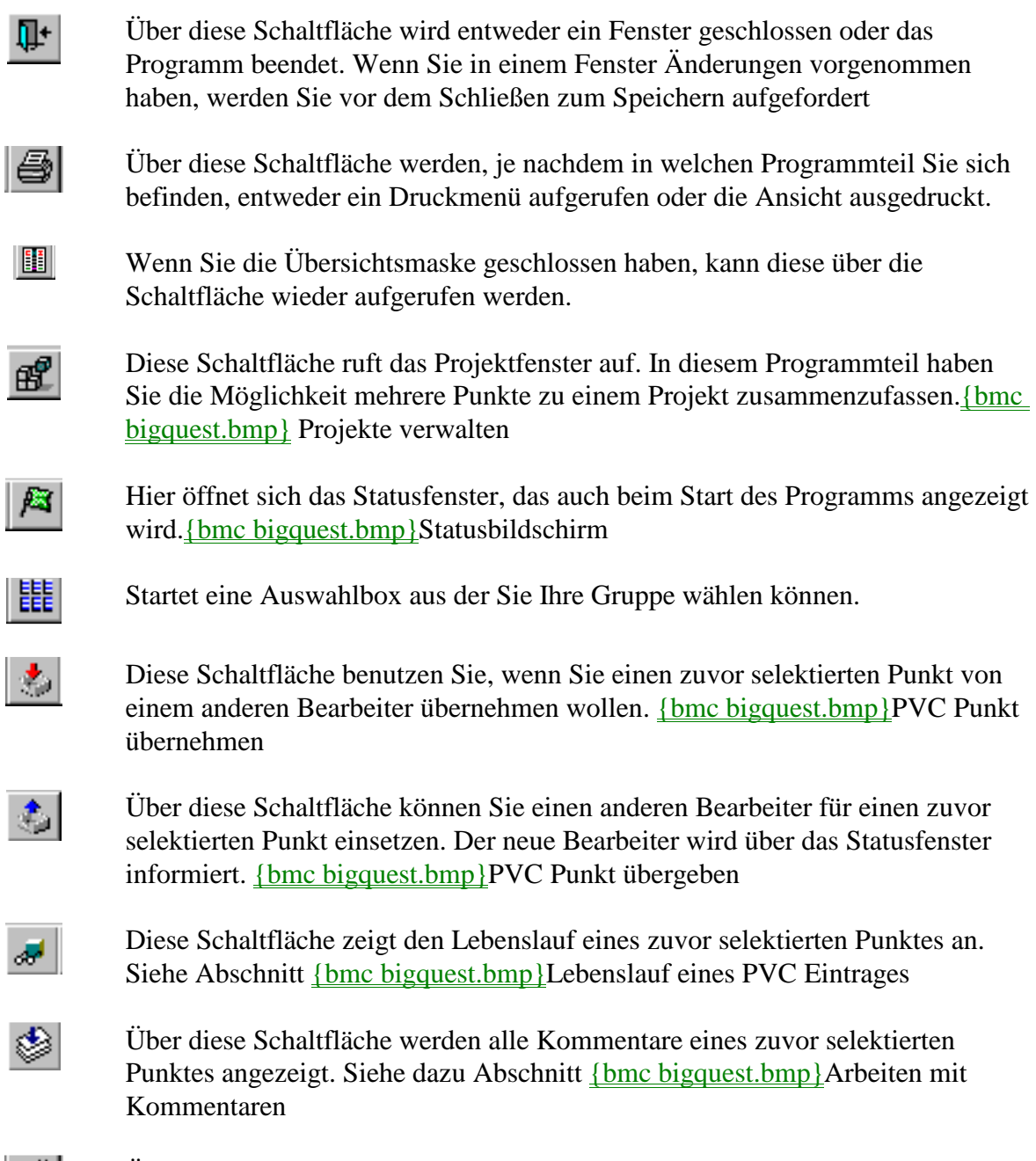

Über diese Schaltfläche werden alle Dokumente eines zuvor selektierten Punktes angezeigt. Siehe dazu Abschnitt **{bmc bigquest.bmp}Dokumente** 

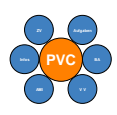

zuordnen

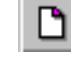

Mit dieser Schaltfläche können Sie eine neue Aufgabenstellung anlegen. Je nachdem in welchen Programmteil Sie sich befinden, wird eine andere Maske aufgerufen

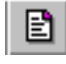

Über diese Schaltfläche wird Ihnen die Detailansicht zu einer Aufgabe angezeigt.

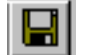

Diese Schaltfläche speichert zuvor gemachte Eingaben ab.

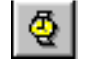

Über diese Schaltfäche können Sie eine Wiedervorlage, für Punkte die Sie nicht bearbeiten aber beauftragt haben, erstellen order verwalten

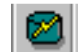

Dieses Schaltfläche steht nur den Systemadministratoren zur Verfügung.

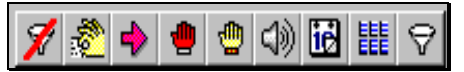

Hinter diesen Schaltflächen liegen Filterfunktionen, die in einem gesonderten Abschnitt erläutert werden.

### Siehe Abschnitt *Arbeiten mit den Ansichten in der Hauptmaske*

## **5.2 über Menüs**

Alle Funktionen können auch über die Menüleiste aufgerufen werden. In der Menüleiste stehen Ihnen noch weitere Funktionen zur Verfügung, die nicht über die Symbolleiste aufgerufen werden können.

Mit dem Menüpunkt *Datei/Benutzergruppen* können Sie sich einer Gruppe zuordnen. Siehe dazu Abschnitt *Benutzergruppen*.

Mit dem Menüpunkt *Datei/Vertreter* können Sie einen Vertreter bestimmen, der Ihre Punkte bearbeiten darf. Wenn ein Vertreter aktiv ist, wird in diesem Untermenü der Name des Vertreters angezeigt. Sie können dann den Vertreter aktiv bzw. inaktiv schalten. Über das Untermenü *Datei/Vertreter/Auswählen* können Sie einen Vertreter auswählen. In der dann folgenden Auswahlbox stehen Ihnen nur die Namen zur Verfügung, die der PVC Datenbank bekannt sind. Weitere Erläuterungen zu der Arbeitsweise mit der Vertreter Funktion siehe in Abschnitt *Vertreter.*

Mit dem Menüpunkt *Datei/ Drucker einrichten* können Sie einen Drucker auswählen und die Eigenschaften des Druckers einstellen.

Unter dem Menüpunkt *Fenster* können Sie die Darstellung der geöffneten Fenster beeinflussen. Wenn mehrere Fenster geöffnet sind, können Sie hier die Anordnung bestimmen.

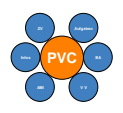

Im Menüpunkt *Hilfe/Info* können Sie Informationen zur aktuellen Version der Software abrufen. In der Maske werden Ihnen zusätzlich Informationen zu dem aktiven User und der Name des Arbeitsplatzes angezeigt. Mit der Schaltfläche "Schließen" wird das Fenster wieder geschlossen.

In dem Menüpunkt *Hilfe/Farben* können Sie benutzerdefinierte Farben einstellen. Die Einstellung der Farben wirkt sich an dieser Stelle nur auf ein Fenster aus und nicht auf ein Datenfenster. Der Umgang mit diesem Menüpunkt wird im Abschnitt *Farben einstellen* erläutert.

Über den Menüpunkt *Hilfe/Konfiguration* können Sie bestimmen, welche Einstellungen nach dem Schließen eines Fensters gespeichert werden sollen. Siehe dazu Abschnitt *Programmkonfiguration*.

# **5.3 über die rechte Maustaste**

Mit Betätigung der rechten Maus in einem Datenbereich stehen Ihnen standardisierte Funktionen zur Verfügung. Die genaue Beschreibung der einzelnen Teilfunktionen können Sie im Abschnitt *die rechte Maustaste* nachlesen.

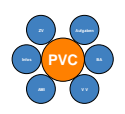

# **6 Programmkonfiguration**

Mit dieser Funktion haben Sie die Möglichkeit festzulegen, welche Einstellungen nach Schließen eines Fensters gespeichert werden, so daß sie beim nächsten Start wieder zur Verfügung stehen.

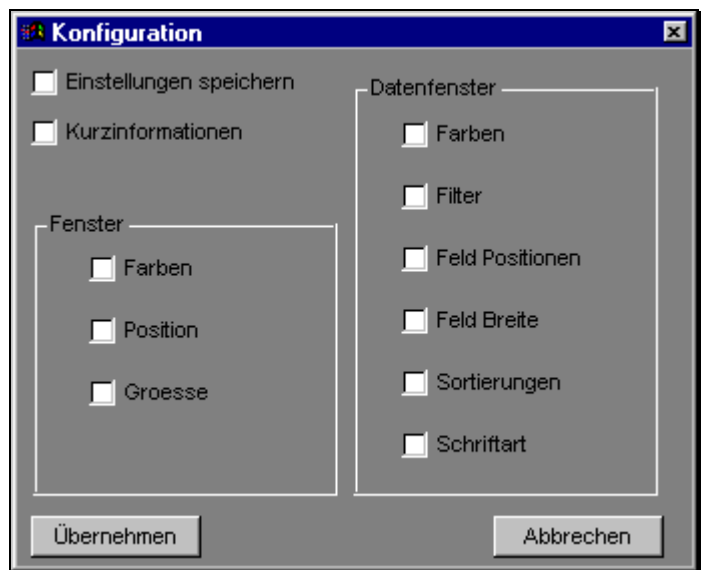

Die einzelnen Optionen werden durch Mausklick aktiviert bzw. deaktiviert.

Mit der aktivierten Option "Einstellungen speichern*"* werden alle Einstellungen gespeichert.

Die Option "Kurzinformation" zeigt bei bestimmten Funktionen einen kleinen Hilfetext an. Wenn die Option aktiv ist und Sie sich in der Übersichtsmaske befinden, wird zu jedem Punkt die Statusinformation an der aktuellen Mausposition angezeigt. Ist die Option deaktiviert, wird die Information in der Statusleiste am

unteren Ende des Bildschirmes angezeigt.

In dem Bereich "Fenster" legen Sie die Optionen für Fenster fest. Die Option "Farben" speichert alle Veränderungen an den Farben. Die Option "Position" speichert nach Schließen eines Fensters die aktuelle Position des Fensters. Die Option "Groesse" speichert die aktuelle Größe des Fensters.

In dem Bereich Datenfenster können Sie auswählen, welche Einstellungen für Datenfenster gespeichert werden sollen.

Die Option "Farben" speichert alle Veränderungen an den Farben.

Die Option "Filter" speichert nach dem Schließen eines Datenfensters alle Filterdefinitionen. Die Option "Feld Positionen" speichert nach dem Schließen eines Datenfensters alle Positionen der Spalten ab. Das bedeutet, wenn Sie z.B. in der Hauptmaske ein Feld in der Position verändern, steht es nach Wiederaufruf wieder an der von Ihnen gewählten Stelle. Mit der Option "Feld Breite" speichern Sie Veränderungen an den Spaltenbreiten. Die Option "Sortierungen" speichert alle von Ihnen gewählten Sortieroptionen. Die letzte Option speichert die Veränderungen der Schriftarten.

Mit der Schaltfläche "Übernehmen" werden alle gewählten Optionen übernommen und das Fenster geschlossen.

Mit der Schaltfläche "Abbrechen" wird das Fenster geschlossen und keine Veränderungen an den Optionen übernommen.

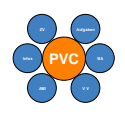

# **7 Benutzergruppen**

In diesem Programmabschnitt haben Sie die Möglichkeit, sich einer Benutzergruppe zuzuordnen. Die Benutzergruppe ermöglicht es, bei den Ansichten eine Vorauswahl zu treffen.

Nach Aufruf werden Ihnen alle existierenden Benutzergruppen angezeigt. Die Liste kann von Ihnen nicht erweitert werden. Wenn eine Gruppe fehlt, muß Sie durch den Systemadministrator eingetragen werden.

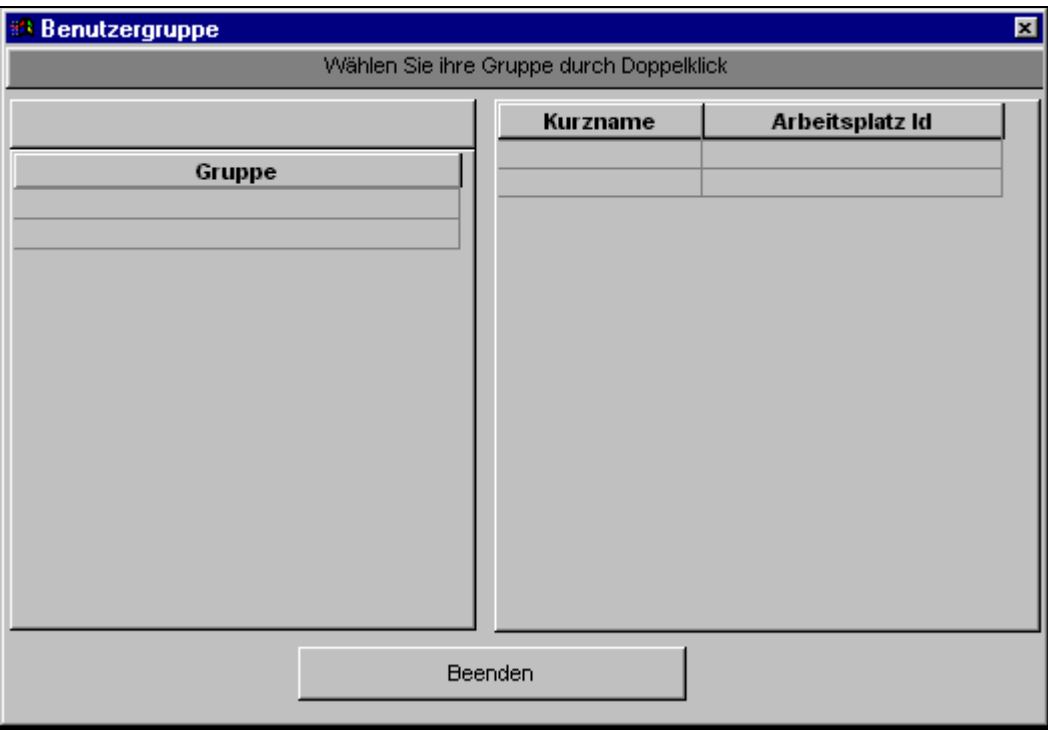

Über der linken Box wird Ihnen die Gruppe angezeigt zu der Sie momentan zugeordnet sind. In der Box mit dem Titel Gruppe werden alle in der PVC Datenbank bekannten Gruppen angezeigt. Durch Selektion mit der linken Maustaste, werden Ihnen auf der rechten Seite die zugeordneten Bearbeiter mit der Arbeitsplatznummer angezeigt. Die Arbeitsplatznummer hat für Ihre Arbeit keine Bedeutung, ist jedoch für das Systemmanagement zur Identifizierung der Version wichtig.

Wenn Sie sich zu einer Gruppe zuordnen möchten, doppelklicken Sie mit der linken Maustaste auf den gewünschten Eintrag in der linken Box.

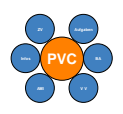

# **8 Vertreter**

Die Vertreter Funktion ist für Bearbeiter, die keinen Zugang zu diesem Programm haben.

Wenn der Bearbeiter keinen Zugang zu dem System hat, muß die Aktivierung durch das Systemmanagement durchgeführt werden.

Der Vertreter kann aber auch von einem Anwender aktiviert werden.

Die Vertreter Funktion kann nur auf PVC Punkte und nicht auf Projekte angewandt werden.

Über den Menüpunkt *Datei/Vertreter* können Sie einen Vertreter bestimmen, der Ihre Punkte bearbeiten darf. Wenn ein Vertreter aktiv ist, wird in diesem Untermenü der Name des Vertreters angezeigt. Sie können dann den Vertreter aktiv bzw. inaktiv schalten. Über das Untermenü *Datei/Vertreter/Auswählen* können Sie einen Vertreter auswählen. In der dann folgenden Auswahlbox stehen Ihnen nur die Namen zur Verfügung, die der PVC Datenbank bekannt sind.

Wenn man als Vertreter eingetragen ist, kann man nur die PVC Punkte in der Detailansicht bearbeiten. In der Übersichtsmaske hat die Vertreter Funktion keine Auswirkung.

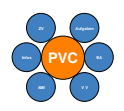

# **9 Wiedervorlage für fremde Punkte**

Über diesen Menüpunkt können Sie Punkte in die Wiedervorlage aufnehmen, die Sie z.B. beauftragt haben.

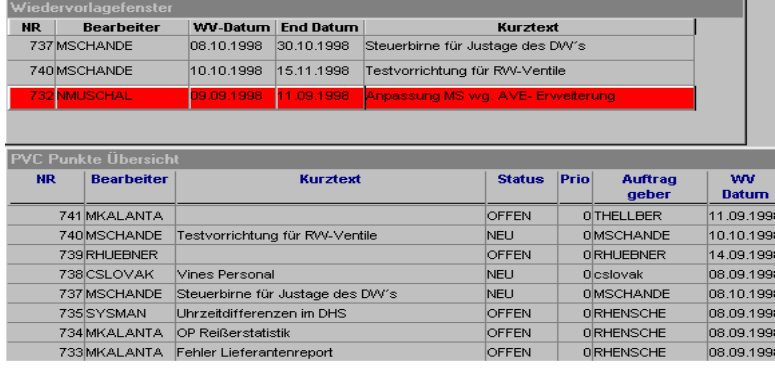

Im oberen Teil des Fensters werden alle Punkte angezeigt die Sie in die Wiedervorlage gelegt haben. Im unteren Teil werden alle

Punkte der PVC Datenbank angezeigt. Mit der Drag&Drop Funktionalität von Windows, können Sie jetzt Punkte in das Wiedervorlagefenster ziehen.

Wenn bei einem Punkt die Wiedervorlage erreicht ist, wird Ihnen das beim Start von PVC im Statusfenster angezeigt. In der Wiedervorlagemaske wird Ihnen, das Erreichen der Wiedervorlage in Form eines roten Balkens angezeigt.

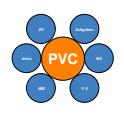

# **10 Die Übersichtsmaske**

Diese Maske ist die Standardmaske des Programms und zeigt alle Punkte in der PVC Datenbank an.

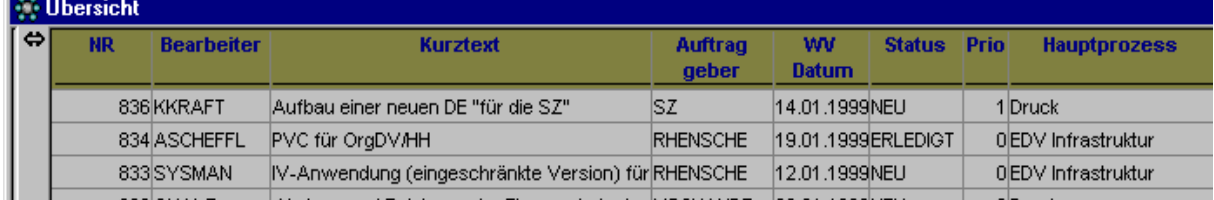

### **Die Anzeige wird aus Gründen der Geschwindigkeit nicht immer aktualisiert. Über die Taste F5 können Sie die Aktualisierung der Maske durchführen.**

Funktionen können Sie entweder über das Menü oder die Symbolleiste ausführen. Zusätzlich sind bestimmte Funktionen über die rechte Maustaste erreichbar.

### **10.1 Statusinformationen**

Wenn Sie den Mauszeiger über die Maske bewegen, wird zu jedem Punkt in der Statusleiste eine Information angezeigt. Diese Information beinhaltet zum einen Informationen über den Bearbeitungsstatus, ob Kommentare oder Dokumente zu diesem Punkt existieren.

Wenn Sie einen Punkt auswählen (Klick mit der linken Maustaste), wird die Zeile markiert und die Schaltflächen auf der Symbolleiste ändern ihren Status. Je nachdem, ob Sie der Bearbeiter dieses Punktes sind, werden die Schaltflächen verfügbar oder nicht.

### **10.2 Spaltenbreiten einstellen**

Die Spaltenbreiten können auf Ihren persönlichen Geschmack eingestellt werden. Dazu ziehen Sie den Mauszeiger mit gedrückter linker Maustaste zwischen den Überschriften nach links oder rechts.

### **10.3 Spaltenpositionen ändern**

Die Reihenfolge der angezeigten Spalten kann bei Bedarf auf den persönlichen Geschmack eingestellt werden. Wenn Sie auf den Titel klicken, können Sie bei gedrückt gehaltener linker Maustaste die Spalte an die gewünschte Position ziehen.

### **10.4 Sortieren der Einträge**

Wenn Sie mit der linken Maustaste auf eine Überschrift klicken, wird die Sortierung der Punkte geändert. Wenn Sie anschließend die Strg Taste gedrückt halten, können Sie zusätzliche Sortierung (durch Mausklick auf die Titelleiste) auswählen.

Wenn Sie ein zweites Mal auf die Spalte klicken, wird die Sortierreihenfolge von Aufsteigend in Absteigend geändert.

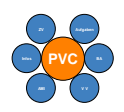

# **10.5 Selektieren von Einträgen**

PVC Punkte können entweder mit der Maustaste oder der Tastatur selektiert werden.

Sie können den Selektionsbalken mit den Pfeiltasten in der Hauptmaske jeweils um einen Punkt vor oder zurück bewegen. Mit den Bild - Auf - bzw. Bild - Ab - Tasten können Sie seitenweise blättern.

Mit der Eingabe - Taste öffnen Sie für den aktuell selektierten PVC Punkt die Detailansicht. Es können auch mehrfach Selektionen durchgeführt werden. Dazu müssen Sie mit gedrückter Strg - oder Umschalttaste die gewünschten Einträge mit der Maus selektieren.

## **10.6 Arbeiten mit den Ansichten in der Hauptmaske**

In der Übersichtsmaske werden Ihnen die Punkte der PVC Datenbank angezeigt. Über spezielle Ansichten und Filter kann die Anzeige der Punkte begrenzt werden.

Ansichten können vom Anwender selbst definiert und abgespeichert werden. Wenn ein Anzeigefilter aktiv ist, wird die Hintergrundfarbe der Überschriften geändert.

Die Definition von Ansichten kann entweder über die Symbolleiste oder die rechte Maustaste (Suchen, Sortierung und Spezialfilter) vorgenommen werden.

Über die Symbolleiste können Standardansichten aufgerufen werden. Die im PVC Programm vordefinierten Ansichten werden im folgenden beschrieben.

- Filter ausschalten :Es werden alle Filter ausgeschaltet und alle Punkte in der PVC Datenbank angezeigt.
- 

Neue OP's : Es werden nur noch **Ihre** Punkte angezeigt, die den Status NEU haben.

- 豐 0 Punkte erledigt: Es werden nur noch **Ihre** Punkte angezeigt, die nicht den Status ERLEDIGT und die Priorität 0 haben
- End Termin erreicht: Es werden alle liel I **Ihre** Punkte angezeigt, bei denen das Endatum erreicht ist und die nicht den Status ERLEDIGT haben.

Offene Punkte: Es werden nur noch **Ihre** Punkte, die den Status OFFEN haben, angezeigt

- 0 Punkte offen: Es werden nur noch **Ihre** Punkte angezeigt, die den Status OFFEN und die Priorität 0 haben.
- <10) Wiedervorlage Datum: Es werden alle **Ihre** Punkte angezeigt, bei denen das Wiedervorlage - Datum erreicht ist und die nicht den Status ERLEDIGT haben.
- Filter Definieren / Anzeigen : Hier  $\Theta$ können Sie sich den aktuellen Filter anzeigen lassen oder sich einen eigenen definieren. Siehe auch Abschnitt Spezialfilter.

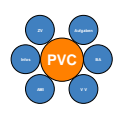

# **10.7 Filtern von Punkten mit dem Explorer**

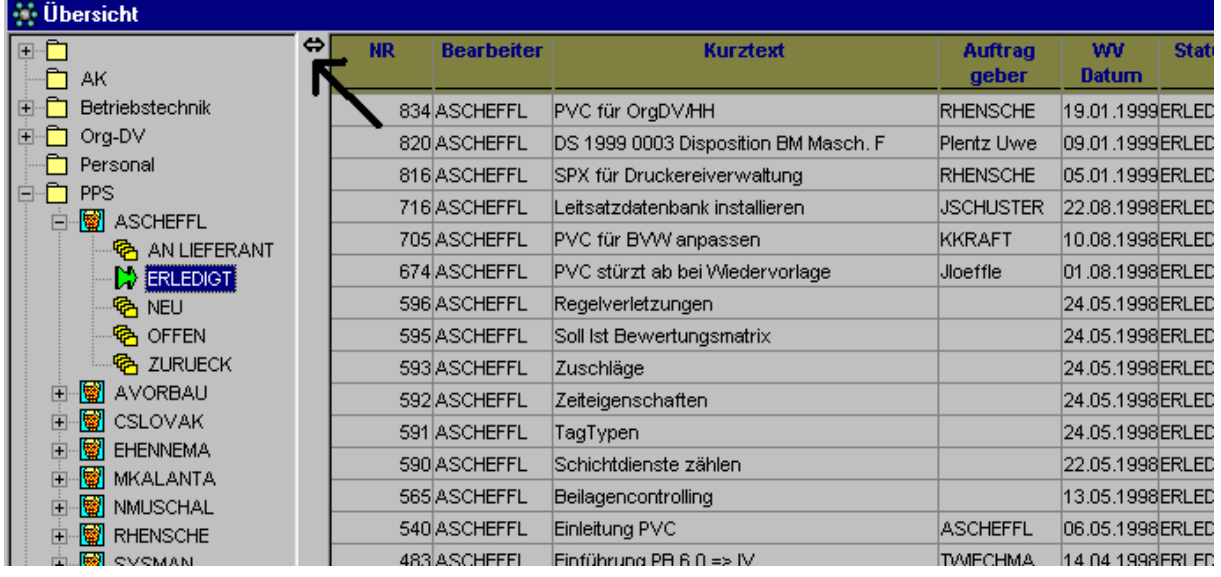

Wenn Sie in der Übersichtsmaske den Balken, bei gedrückter Maustaste, nach rechts ziehen, wird Ihnen ein Explorer, den Sie vielleicht schon von Windows kennen, angezeigt.

Mit dem Explorer haben Sie die Möglichkeit, in übersichtlicher Form nur bestimmte Punkte zur Anzeige zu bringen. Mit einem doppelklick auf die linke Maustaste, werden die Zweige auf - bzw. zugeklappt.

Das auf- bzw. zuklappen kann auch über die Tasten + und - der numerischen Tastatur durchgeführt werden.

Mit F5 kann die Anzeige aktualisiert werden.

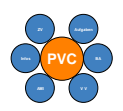

# **10.8 Drucken der Übersicht**

Die Liste in der Übersichtsmaske kann auf einen Drucker ausgegeben werden. Wenn Sie die Schaltfläche betätigen, wird ein Fenster geöffnet, in dem Sie Optionen für die Ausgabe festlegen können.

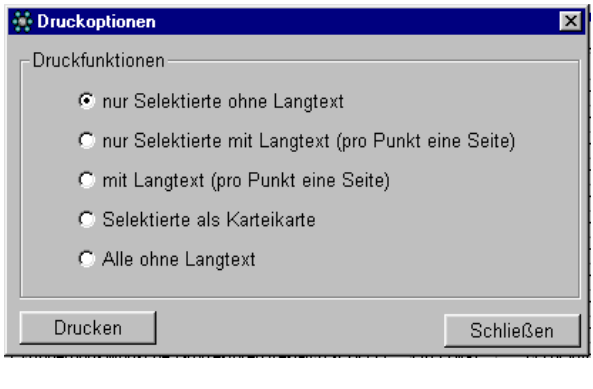

Standard ist die Ausgabe nur der selektierten Punkte ohne Langtext, d.h. die Punkte werden in Listenform auf den aktuellen Drucker ausgegeben.

Die Option "Alle ohne Langtext" druckt alle Punkte, die aktuell in der Hauptmaske angezeigt werden in Listenform.

Die Option "mit Langtext" druckt alle aktuell angezeigten Punkte mit Langtext. Jeder Punkt wird dann einzeln auf eine Seite gedruckt.

Wenn Sie dagegen die Option "nur Selektierte mit Langtext" wählen, werden nur die PVC Punkte mit Langtext ausgedruckt, die vor dem Aufruf der Druckfunktion von Ihnen selektiert wurden.

Die Option Selektierte als Karteikarte, druckt die selektierten Punkte in einem spezielle Format aus. Zur Zeit werden sechs PVC Punkte auf ein DINA 4 Blatt gedruckt.

Wenn Sie die Schaltfläche "Drucken" betätigen, wird der Ausdruck gestartet und nach Abschluß des Druckvorganges das Fenster geschlossen. Während des Druckvorganges wird in der Statusleiste der Druckfortschritt angezeigt.

Die Schaltfläche "Abbruch" schließt das Fenster ohne den Druck zu starten.

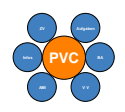

# **11 PVC Punkt in der Detailansicht**

Über die Schaltfläche aus der Übersichtsmaske heraus, wird die Detailansicht eines oder mehrerer PVC Punkte geöffnet. In der Titelleiste des Fensters wird Ihnen zum einen die aktuelle Nummer des Punktes angezeigt sowie die Information, ob dieser Punkt von Ihnen bearbeitet werden kann. Wenn Sie für diesen Punkt nicht als Bearbeiter eingetragen sind, befindet sich die Ausgabe im "Ausgabe Modus". Wenn Sie einen Punkt übergeben bekommen haben, wird nach Öffnen der interne Status zurückgesetzt.

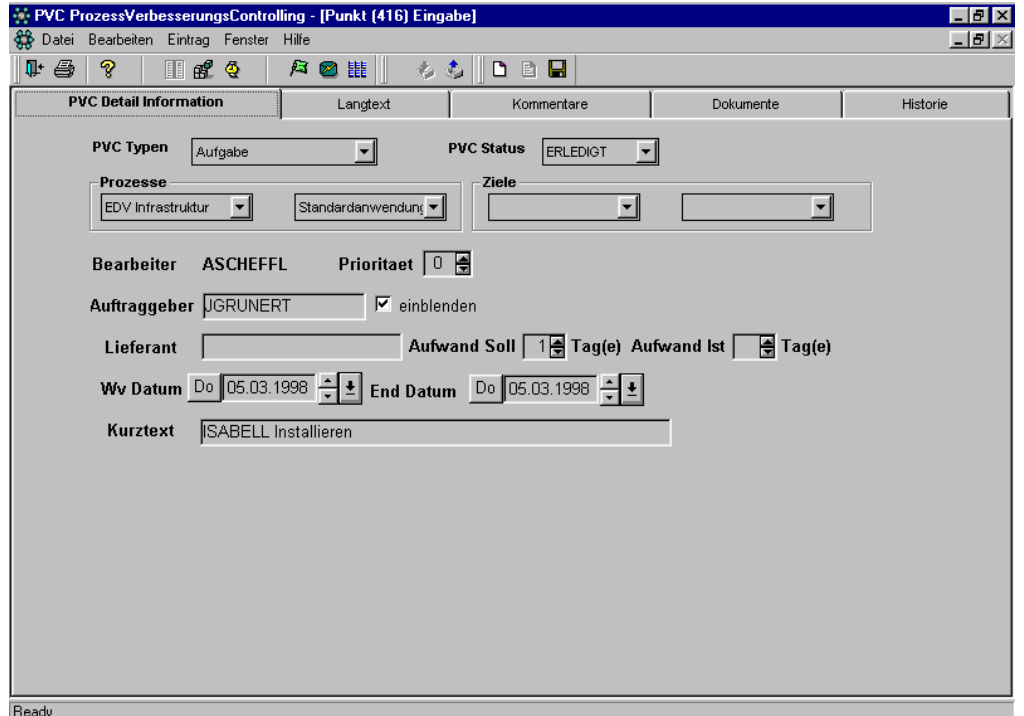

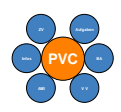

## **11.1 Beschreibung der Felder in der Detailansicht**

In der Maske werden eine Vielzahl von Feldern angeboten:

### TYP

An dieser Stelle wird Ihnen der Typ des Punktes angezeigt. Der Typ kann nachträglich geändert werden. Mit Auswahl des Typs wird ein vordefiniertes Formular eingestellt, das die Eingabe des Langtextes erleichtern sowie standardisieren soll. Je nach TYP wird auch ein anderes Layout für die Druckerausgabe bereitgestellt. Siehe auch Abschnitt *Definitionen/Typen.*  Wenn Sie den Typ bei einem bestehenden PVC Punkt ändern, werden Sie vorher gefragt, ob Sie den Langtext in das neue Formular einfügen möchten. Wenn Sie die Frage mit Ja beantworten wird der Langtext an das **Ende** des Formulars gestellt. Bei Nein wird der Langtext gelöscht.

### **STATUS**

Das Eingabefeld Status ermöglicht einen Bearbeitungsstatus für den jeweiligen Punkt festzulegen. Statusarten sind im Programm über Stammdaten festgelegt und können nicht frei definiert werden. Die Bedeutung des Status können Sie im Abschnitt *Definitionen/Status* nachlesen.

### HAUPTPROZESS / UNTERPROZESS

Bei den Feldern Hauptprozess und Unterprozess ist die im DHS definierte Prozesskette hinterlegt. Nach Auswahl eines Hauptprozesses können Sie den dazugehörigen Unterprozeß auswählen. Das Feld Hauptprozeß ist ein Mußfeld, d.h. Das heißt der Punkt kann nicht gespeichert werden, wenn der Hauptprozeß nicht ausgewählt wurde. Siehe auch Abschnitt *Definitionen/Prozesse*

### **BEARBEITER**

Dieses Feld ist ein Anzeigefeld. Hier wird Ihnen angezeigt, wer der aktuelle Bearbeiter dieses Punktes ist. Wenn ein neuer Punkt angelegt wird, ist dieses Feld noch leer. Nach dem Abspeichern wird der angemeldete Benutzer als Bearbeiter eingetragen.

### PRIORITÄT

Hier kann für den Punkt eine Priorität vergeben werden. Die Nummer der Priorität kann über die Pfeile oder durch Eingabe einer Zahl eingegeben werden. Die Bedeutung der Prioritäten können Sie im Abschnitt *Definitionen/Priorität* nachlesen.

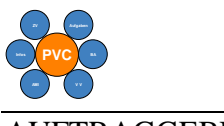

#### **TRAGGEBER**

Zu jedem Punkt kann ein Auftraggeber eingegeben werden. In der Regel ist der Auftraggeber der kompetente Ansprechpartner für den Bearbeiter. Bei VV's ist der Auftraggeber der Einreicher des VV's. Der Auftraggeber kann entweder über eine Auswahlliste ausgewählt oder eingegeben werden. In der Auswahlliste werden alle Benutzer der PVC Datenbank angeboten. Das Kontrollfeld einblenden, ermöglicht, das Feld Auftraggeber nicht anzuzeigen. Das hat bei Punkten, die vom Typ Verbesserungsvorschlag sind, Bedeutung. Wenn der Einreicher anonym bleiben will, muß dieses Feld deaktiviert werden. In allen Ausgaben, die von PVC bereitgestellt werden, wird dann der Auftraggeber nicht angezeigt.

### AUFWAND IST/ AUFWAND SOLL

Über diese Felder kann der Aufwand zur Bearbeitung des Punktes eingegeben werden. Der Aufwand wird in Tagen bestimmt. Die Felder dienen zur Einschätzung der freien Kapazitäten bzw. persönlich verbrauchten Ressourcen.

### LIEFERANT

Dieses Feld dient zur Eingabe eines Lieferanten. Das Feld sollte gefüllt werden, wenn zur Erfüllung der Aufgabe externe Kapazitäten abgefordert werden. Ausfüllen sollten Sie das Feld auch, wenn der Punkt den Status AN LIEFERANT hat. Hiermit können ToDo - Listen für die Lieferanten erstellt und verwaltet werden.

### WV DATUM / END DATUM

In diesen Feldern können Sie ein Wiedervorlagedatum und ein Enddatum angeben. Diese Daten ermöglicht, bei jedem Start oder Aufruf des Statusfensters eine Übersicht und einen Hinweis zu bekommen, ob Ihre Punkte in dem von Ihnen definierten Zeitlimit liegen. Das WV - bzw. END Datum wird bei Neuanlage eines Punktes automatisch auf das aktuelle Datum gesetzt.

### PRIM.ZIEL / SEK.ZIEL

Prim.Ziel / Sek.Ziel dient der internen Bewertung (z.B. Kostenreduzierung oder Arbeitssicherheit), d.h. welche Verbesserungen mit der Bearbeitung dieses Punktes erreicht werden. Die Bedeutung der Ziele können Sie im Abschnitt *Definitionen/Ziele* nachlesen.

### **KURZTEXT**

In diesem Feld können Sie eine kurze Beschreibung des Punktes ablegen. Dieses Feld wird in der Übersichtsmaske angezeigt und sollte mit wenigen Worten den Punkt beschreiben.

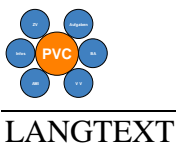

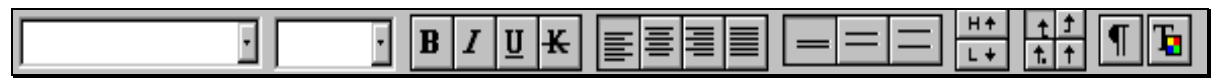

Hier wird die eigentliche Aufgabe beschrieben.

In diesem Bereich können Sie alle Informationen zu einem Punkt hinterlegen. Dieser Bereich kann alle möglichen Informationen aufnehmen, Text, Grafiken und Dokumente.

Über die rechte Maustaste stehen Ihnen zusätzliche Funktionen zur Verfügung. Dort können Sie z.B. fertige Dokumente einfügen. Die Dokumente müssen aber ein bestimmtes Dateiformat haben. (RTF)

Grafiken und Texte können über die Zwischenablage von Windows eingefügt werden. (Kopieren / Einfügen)

Die Vorlage, die aufgrund des Typs voreingestellt wurde, kann jederzeit überschrieben werden. Sie sollten jedoch die Standardform beibehalten.

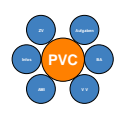

## **11.2 Anlegen eines PVC Eintrages**

Über das Menü *Bearbeiten/Neu* kann man einen neuen PVC Punkt anlegen.

Nach Auswahl des Menüs oder Betätigen der Schaltfläche wird das Fenster geöffnet, in dem Sie den Typ des Punktes auswählen müssen. Standardmäßig ist der Typ Aufgabe eingestellt. Über die Auswahlbox stehen alle Typen, die vom Programm unterstützt werden, zur Verfügung. Nachdem Sie einen Typ ausgewählt haben, wird die Detailmaske geöffnet. Mit Anlage eines neuen PVC Eintrages wird automatisch ein Lebenslauf angelegt.

## **11.3 Speichern eines PVC Eintrages**

Über die Schaltfläche kann ein neuer oder geänderter Punkt gespeichert werden. Die Schaltfläche steht nur zur Verfügung, wenn Sie der Bearbeiter des Punktes sind. Nach Speichern eines neuen Punktes wird vom Programm der Bearbeiter eingetragen und eine eindeutige Nummer vergeben. Das Speichern des PVC Punktes führt zu einem Eintrag im Lebenslauf.

# **11.4 Drucken eines PVC Eintrages**

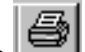

Über die Schaltfläche kann die Detailansicht ausgedruckt werden. Das Drucken des Punktes wird im Lebenslauf protokolliert.

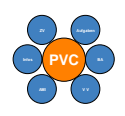

# **12 Arbeiten mit Kommentaren**

Dieser Programmteil bietet Ihnen die Möglichkeit, zu einem PVC Punkt einen Kommentar zu schreiben.

Da jeder PVC Punkt nur von einem Bearbeiter bearbeitet werden kann, hat man hiermit die Möglichkeit, dem Bearbeiter über Kommentare, Hinweise zu seinen Punkten zu geben. Grundsätzlich können nur Kommentare zu Punkten eingegeben werden, bei denen Sie nicht der Bearbeiter sind.

Wenn Sie einen Kommentar anlegen wollen, können Sie diese Programmfunktion aus der

Übersichtsmaske oder aus der Detailmaske mit der Schaltfläche aufrufen. Wenn noch keine Kommentare zu einem PVC Eintrag existieren, werden Sie gefragt, ob Sie einen neuen Kommentar anlegen wollen. Wenn Sie der Bearbeiter des PVC Eintrages sind und keine Kommentare existieren, wird ein Hinweis ausgegeben und das Fenster nicht geöffnet.

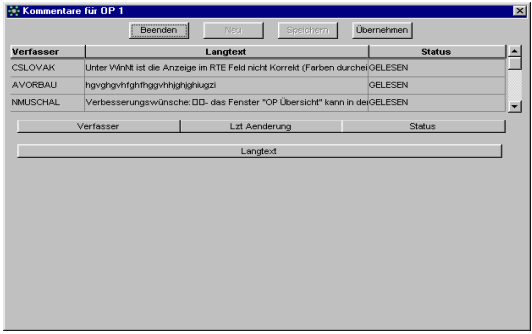

Nach öffnen des Fensters können alle Kommentare gelesen werden, die zu einem Punkt existieren. Wenn Sie der Bearbeiter des Punktes sind,

müssen Sie den Kommentar über die Schaltfläche "Übernehmen" den Text in den Langtext des Punktes übernehmen. Anschließend wird der Status des Kommentars auf GELESEN gesetzt!

In dem oberen Fenster werden alle Kommentare zu diesem Punkt angezeigt. Wenn Sie einen Kommentar lesen wollen, muß die entsprechende Zeile im Fenster selektiert werden. In dem unteren Fenster wird Ihnen dann der Verfasser, das Datum der letzten Änderung und der Status angezeigt.

Anschließend folgt der Langtext, also der eigentliche Kommentar.

Über den Kommentarstatus kann in der Statusmaske bestimmt werden, ob es ungelesene Kommentare gibt.

Die Schaltfläche "Beenden" schließt das Fenster wieder.

Wenn Sie aus dem PVC Statusfenster Kommentare lesen wollen, wird im ersten Schritt eine Auswahlliste mit allen PVC Punkten, die "ungelesene" Kommentare haben, angezeigt. Durch Doppelklick mit der linken Maustaste wird die Detailansicht des PVC Punktes aufgerufen, so daß Sie dann den Kommentar lesen können. Doppelklick mit der linken Maustaste wird die Detailansicht des PVC Punktes aufgerufen, so daß Sie dann den Kommentar lesen können.

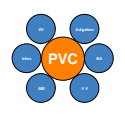

# **13 PVC Punkt übernehmen**

Über die Schaltfläche können Sie einen PVC Eintrag übernehmen. Wenn Sie sich in der Übersichtsmaske befinden, muß der zu übernehmende Eintrag vorher selektiert werden.

In der Detailansicht wird nach Betätigung der Schaltfläche in dem Feld "Bearbeiter" Ihr Benutzername eingetragen.

Wenn Sie als Vertreter eines anderen Benutzers eingetragen sind, können Sie die Funktion nur aus der Übersichtsmaske aufrufen.

Das Übernehmen eines Punktes sollte nur durchgeführt werden, wenn Sie für die Abarbeitung des Punktes verantwortlich sind. Das Übernehmen des Punktes wird im Lebenslauf protokolliert.

# **14 PVC Punkt übergeben**

Über die Schaltfläche können Sie eigene Punkte an andere Bearbeiter weiterleiten. Wenn Sie sich in der Übersichtsmaske befinden, muß vor Betätigung dieser Funktion ein Eintrag selektiert werden. Anschließend müssen Sie aus einer Liste den Benutzer auswählen, an den Sie den Punkt übergeben wollen. In der Auswahlbox werden nur die Bearbeiter angezeigt, die in der PVC Datenbank eingetragen sind.

Diese Funktion steht nur für **eigene** Punkte zur Verfügung.

Das Übergeben des Punktes wird im Lebenslauf protokolliert.

Wenn Sie als Vertreter eines anderen Benutzers eingetragen sind, können Sie Punkte nur aus der Detailansicht weitergeben. Siehe dazu auch Abschnitt *Vertreter Funktionen*.

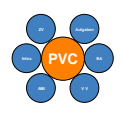

# **15 Lebenslauf eines PVC Eintrages**

Über die Schaltfläche wird Ihnen der gesamte Lebenslauf eines PVC Punktes angezeigt. In dem Lebenslauf wird vermerkt, an welchen Tagen Änderungen vorgenommen wurden. Es wird immer der Bearbeiter, Änderungsdatum, Statusänderungen und der Status zu diesem Zeitpunkt vermerkt. Beim Übergeben oder Übernehmen eines Punktes wird zusätzlich noch der alte bzw. neue Bearbeiter vermerkt.

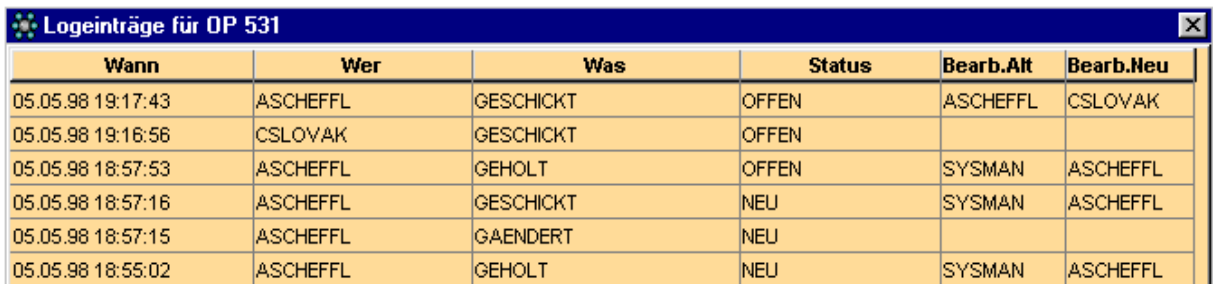

In dem Fenster haben Sie die Möglichkeit mit allen Standardfunktionalitäten, Sortieren, Filtern, Exportieren usw. zu arbeiten. Die Beschreibung finden Sie in dem Abschnitt *die rechte Maustaste*.

Über die Schaltfläche **kann das Fenster wieder geschlossen werden.** 

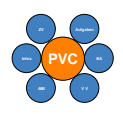

# **16 Projekte verwalten**

Die Funktion Projekte dient dazu, mehrere PVC Punkte zu einer logischen Einheit zusammenzufassen, wenn eine Aufgabe in Teilschritten erledigt werden soll oder bei Erfüllung einer Aufgabe mehrere Mitarbeiter beteiligt sind. So ist es z.B. möglich zu einer Zielvereinbarung mehrere PVC Punkte anzulegen und sie anschließend über Projekte zu verwalten.

Ein PVC Punkt kann wiederum gleichzeitig mehreren Projekten zugeordnet werden.

Der Aufruf der Funktion Projekte kann über die Schaltfläche **ein der Entweder in der** Übersichtsmaske oder über die Detailansicht erfolgen.

Wenn die Projektfunktion aus der Detailansicht aufgerufen wurde, werden Ihnen alle Projekte angezeigt, denen dieser PVC Punkt zugeordnet ist. Sie haben von hier aus nicht die Möglichkeit die Projekte zu verwalten.

## **16.1 Aufruf aus der Übersichtsmaske**

Beim Öffnen des Fenster werden Ihnen zwei Datenbereiche angezeigt.

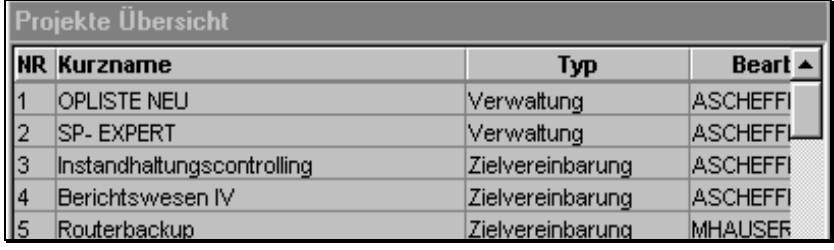

In dem linken Datenfenster werden Ihnen alle Projekte angezeigt, die in der PVC Datenbank existieren. Es wird die lfd. Nummer, der Kurzname, der Typ und der Bearbeiter, der auch die Verantwortung für das Projekt hat, angezeigt. Die Nummer wird automatisch bei Neuanlage vom Programm vergeben. Der Kurzname soll den Zweck des Projektes beschreiben.

Wenn Sie einen Eintrag mit der Maus selektieren, werden Ihnen in zwei weiteren Datenfenstern, sowohl die Beschreibung des Projektes, als auch die zugeordneten PVC Punkte angezeigt. Wenn Sie vorher Änderungen an einem Projekt durchgeführt und noch nicht gespeichert haben, werden Sie zur Speicherung aufgefordert.

In dem Datenbereich "Projekt Detail" werden Ihnen zusätzliche Information zu diesem Projekt angezeigt.

In dem Datenfenster "Zugeordnete OP's " werden alle Punkte angezeigt, die dem selektierten Projekt zugeordnet wurden.

Der vierte Datenbereich ist standardmäßig ausgeblendet und zeigt, nach Betätigung von ALT+O, alle Punkte in der PVC Datenbank an.

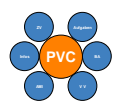

### **PVC Benutzerhandbuch**

In allen Datenfenstern können die Standardfunktionen aufgerufen werden. Siehe dazu Abschnitt *die rechte Maustaste.* 

## **16.2 Ein neues Projekt anlegen**

Die Neuanlage eines Projektes kann entweder über das Menü *Bearbeiten/Neu* oder über die

Schaltfläche vorgenommen werden. Nach Aufruf der Funktion "Neu" müssen Sie einen eindeutigen Typ auswählen. Dazu wird ein Fenster geöffnet, in dem Sie den Typ auswählen. Nach der Auswahl können Sie mit der Schaltfläche "OK" die Eingabe fortsetzen.

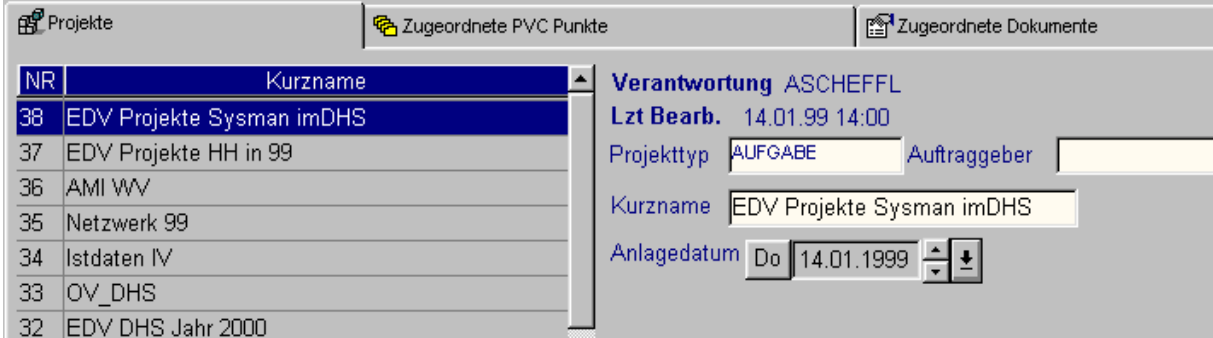

In dem Datenbereich "Projekt" können Sie zusätzliche Angaben zu dem Projekt eingeben. In dem Feld "Projekttyp" kann nachträglich noch der Projekttyp geändert werden. Das Feld "Verantw." wird vom Programm ausgefüllt und kann nicht geändert werden. Es wird automatisch mit dem aktuellen Benutzer der PVC Datenbank gefüllt.

In dem Feld "Kurzname" können Sie einen Text eingeben, der den Zweck des Projektes beschreibt. In dem Feld "Anlagedatum" (Projektstart) können Sie ein Datum eingeben, das den Projektstart wiedergeben soll. In dem Feld Auftraggeber können Sie entweder einen Namen eingeben oder einen aus einer Liste auswählen.

In dem Feld "Beschreibung" können Sie einen Langtext hinterlegen, der den Zweck des Projektes genauer beschreibt.

Mit Betätigen der Schaltfläche wird das Projekt gespeichert und eine Nummer vergeben. Anschließend können Sie PVC Punkte dem neuen Projekt zuordnen.

### **16.3 Punkte zu einem Projekt zuordnen**

Um einen bestimmten PVC Punkt zu einem Projekt zu zuordnen, müssen Sie ein Projekt auswählen.

Das Zuordnen von Projekten kann nur mit Hilfe der Maus durchgeführt werden. Dazu wählen Sie aus dem Datenbereich "OP's" einen Eintrag mit der Maus aus. Vorher muß das Datenfenster über ALT+O eingeblendet werden.

Wenn Sie bei der Auswahl die linke Maustaste gedrückt halten, verändert sich der Mauszeiger.

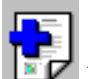

 Dieser Mauszeiger zeigt Ihnen an, daß Sie jetzt den selektierten PVC Punkt dem Projekt zuordnen können. Dazu ziehen Sie mit gedrückter linker Maustaste den Eintrag in den Datenbereich "Zugeordnete OP's" und lassen die linke Maustaste wieder los. Der PVC Punkt

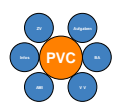

# **PVC Benutzerhandbuch**

wird nun in diesem Datenbereich angezeigt. Mit Doppelklick wechselt die Ansicht in die Detailansicht des PVC Punktes.

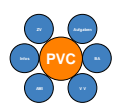

## **16.4 Punkte aus einem Projekt entfernen**

Um einen Punkt aus dem Datenbereich "Zugeordnete OP's" zu entfernen, müssen Sie einen Eintrag aus der Liste auswählen. Vorher muß das Datenfenster "OP's" über ALT+O eingeblendet werden .

Wenn Sie die linke Maustaste gedrückt halten, verändert sich der Mauszeiger.

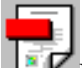

Dieser Mauszeiger zeigt Ihnen an, daß Sie die Zuordnung eines PVC Punktes zu dem Projekt aufheben. Ziehen Sie mit gedrückter linker Maustaste den Punkt in das Datenfenster "OP's", um den Punkt aus der Liste zu entfernen.

# **16.5 Drucken von Projekten**

Über die Schaltfläche kann ein zuvor selektiertes Projekt gedruckt werden.

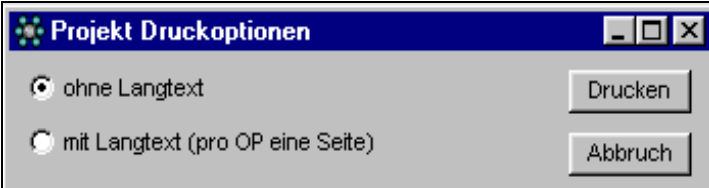

Es stehen zwei Standardausgaben zur Verfügung.

Die erste Option "ohne Langtext" druckt eine Übersicht des Projektes mit allen zugeordneten PVC Punkten in Kurzform aus.

Die zweite Option druckt die Detailangaben zum Projekt und anschließend für jeden PVC Punkt die Detailangaben.

Nach Betätigung der Schaltfläche "Drucken" wird die Ausgabe auf einen Drucker gestartet. Während des Druckvorganges wird in der Statuszeile der Druckfortschritt angezeigt. Nach Beendigung des Druckes wird das Fenster geschlossen.

Mit der Schaltfläche "Abbruch" schließen Sie das Fenster ohne eine Druckfunktion aufzurufen.

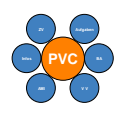

## **16.6 Speichern von Projekten**

Das Speichern eines Projektes ist nur bei Änderungen an den Detailangaben zu dem Projekt nötig.

Um Projekte zu speichern, betätigen Sie die Schaltfläche

## **16.7 Schließen des Projektfensters**

ŀ Um das Projektfenster zu schließen, betätigen Sie die Schaltfläche Wenn Sie Änderungen an einem Projekt durchgeführt und noch nicht gespeichert haben, werden Sie zur Speicherung aufgefordert.

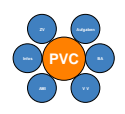

# **17 Dokumente verwalten**

Mit dieser Funktion wird Ihnen die Möglichkeit gegeben, zu einem PVC Punkt oder einem Projekt Zusatzinformationen in Form eines Dokumentes einzubinden. Es können alle Arten von Dokumenten, die von Windows95 unterstützt werden, zugeordnet werden. Die Funktion steht Ihnen in der Übersichtsmaske, in der Detailansicht und in der

Projektmaske über die Schaltfläche zur Verfügung. Wenn Sie die Funktion aus der Übersichtsmaske oder der Projektmaske aufrufen, müssen Sie vor dem Aufruf einen PVC Eintrag bzw. ein Projekt aus der Liste auswählen. Anschließend wird das folgende Fenster geöffnet.

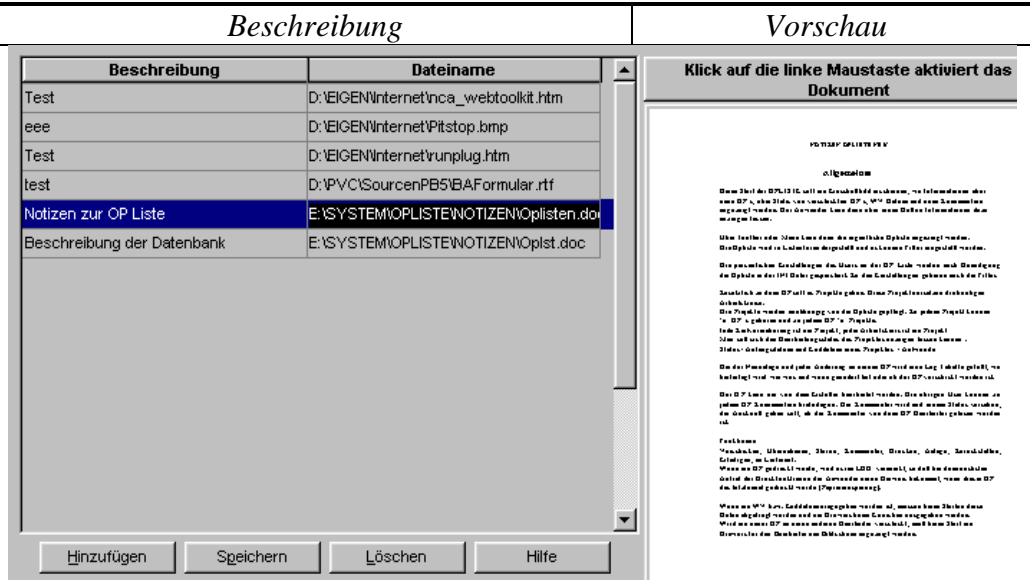

In dem Fenster werden alle zugeordneten Dokumente angezeigt. In dem Feld Beschreibung wird der Inhalt der Datei beschrieben. In dem Feld "Dateiname" wird der Pfad zu der Datei angezeigt.

Über die Schaltfläche "Hinzufügen haben Sie die Möglichkeit ein neues Dokument zuzuordnen.

Das Zuordnen von Dokumenten kann nur der Bearbeiter eines Punktes bzw. Projektes vornehmen.

Über die Schaltfläche "Speichern" werden die Informationen im Fenster gespeichert ohne das Fenster zu schließen. Über die Schaltfläche "Löschen" kann ein zuvor selektierter Eintrag gelöscht werden. Wenn in dem Fenster Änderungen vorgenommen wurden, werden Sie vor dem Schließen zum Speichern aufgefordert.

In dem rechten Teil der Anzeige wird von einem selektierten Dokument eine Vorschau angezeigt. Dazu müssen Sie ein Dokument aus der Liste auswählen. Wenn Sie einen Eintrag selektiert haben, versucht das Programm eine Verknüpfung zu diesem Dokument herzustellen. Wenn die Verknüpfung durchgeführt werden kann, kann mit einem Mausklick auf die Dokumentenvorschau das Dokument geöffnet werden. Kann keine Vorschau dargestellt werden müssen Sie auf die selektierte Zeile mit der Maus "doppelklicken"

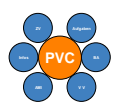

## **PVC Benutzerhandbuch**

Bei der Zuordnung von Dokumenten sollten Sie daran denken, daß alle Anwender auf das Dokument zugreifen können. Sollen also Dokumente, die nicht jeder lesen soll, zugeordnet werden, müssen die Dokumente in einem Bereich liegen, wo der Zugang für andere Anwender gesperrt ist oder eben nicht.

## **17.1 Neues Dokument zuordnen**

Über die Schaltfläche "Hinzufügen" haben Sie die Möglichkeit neue Dokumente zu dem Punkt zu zuordnen. Nach Betätigung der Schaltfläche, wird ein Dialog angezeigt, mit dem Sie die gewünschte Datei auswählen können. Nach Auswahl der Datei und Betätigung der Schaltfläche "Öffnen", wird ein neuer Eintrag in das Fenster gestellt und versucht, eine Verbindung zu dieser Datei herzustellen

Kann das Dokument einer Anwendung zugeordnet werden, müssen Sie noch eine Beschreibung der Datei eingeben und speichern.

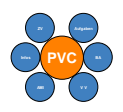

# **18 Die rechte Maustaste**

### **18.1 Ansichten**

Die Ansichten bieten die Möglichkeit, für jedes Fenster eigene Darstellungen mit individuellen Filtern zu definieren.

Wenn eine Ansicht verändert wurde, wird die Hintergrundfarbe der Überschriften geändert.

Die Definition von Ansichten kann für alle Datenfenster aufgerufen werden. Der Aufruf geschieht über die rechte Maustaste.

Bei den Ansichten gibt zwei Unterschiede:

- Die Einstellungen von Farbe, Schriftart, Spaltenbreite und Position werden mit Schließen des Fensters gespeichert, wenn bei der Programmkonfiguration die Optionen sind. Die Werte sind arbeitsplatzabhängig.
- Sortierungen und Anzeigefilter können von jedem Benutzer individuell erstellt und benutzerbezogen abgespeichert werden. Sie stehen dann nur dem Benutzer zur Verfügung, der sie erstellt hat.

Standardanzeigefilter stehen entweder über der Symbolleiste oder über der rechte Maustaste, Menü *Ansichten* zur Verfügung.

### **18.1.1 Ansichten auswählen**

Mit dieser Funktion haben Sie die Möglichkeit, Standardansichten oder von Ihnen gespeicherte Ansichten abzurufen. In diesen Ansichten sind nur die Sortierung und die Filterdefinitionen gespeichert.

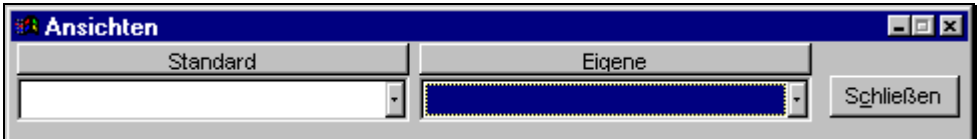

In der Auswahlbox "Standard" werden Ihnen alle Standardansichten zu dem Datenfenster, von welchem Sie die Funktion aufgerufen haben, angezeigt. Die Auswahlbox "Eigene" zeigt alle Ansichten, die Sie selbst definiert und abgespeichert haben. Mit Auswahl einer Ansicht wird die gewählte eingestellt. Wenn Sie die gewünschte Ansicht ausgewählt haben, können Sie das Fenster über Schaltfläche "Schließen" wieder schließen.

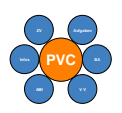

### **18.1.2 Ansichten verwalten**

Über diese Funktion können Sie die aktuelle Ansicht speichern.

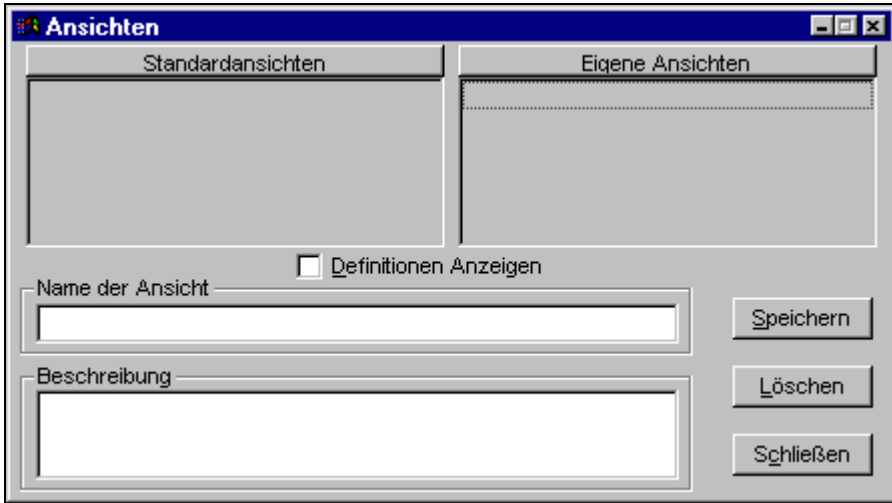

Auf der linken Seite des Fensters werden Ihnen alle Standardansichten zu dem Fenster, von welchem Sie die Funktion aufgerufen haben, angezeigt. Auf der rechten Seite sehen Sie die von Ihnen definierten Ansichten. Wenn Sie eine Ansicht aus der linken oder rechten Box mit der Maus selektieren, wird Ihnen im unteren Teil des Bildschirms der Name der Ansicht und eine Beschreibung dazu angezeigt. Wenn Sie zusätzlich die Option "Definitionen Anzeigen" auswählen, wird das Fenster erweitert und die Definitionen angezeigt.

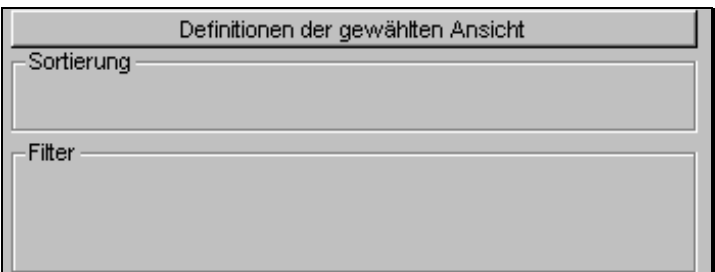

Über die Schaltfläche "Speichern" wird die Ansicht unter dem eingegebenen Namen gespeichert. Standardansichten können nicht überschrieben werden. Wenn Sie eine Standardansicht speichern, wird Sie unter demselben Namen unter "Eigene" Ansichten gespeichert.

Über die Schaltfläche "Löschen" kann eine zuvor mit der Maus selektierte Ansicht gelöscht werden. Standardansichten können nicht gelöscht werden.

Mit der Schaltfläche "Schließen" wird das Fenster geschlossen.

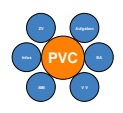

## **18.2 Farben einstellen**

Über diesen Menüpunkt können Hintergrundfarben eingestellt werden. Die Einstellungen können beim Schließen des Fensters abgespeichert werden und würden dann beim nächsten Start wieder zur Verfügung stehen. Siehe dazu Abschnitt *Programm Konfiguration*.

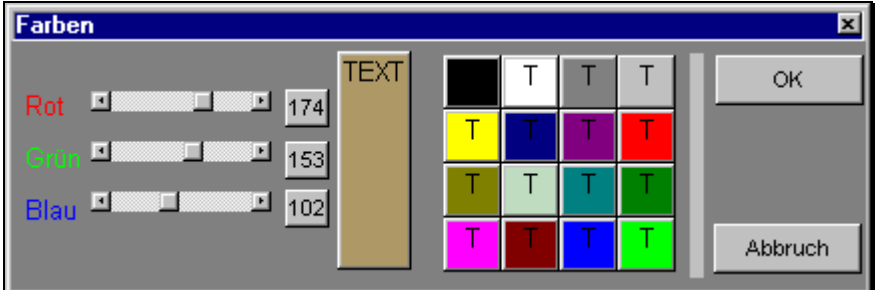

Um eine neue Hintergrundfarbe auszuwählen, können Sie entweder den Horizontalen Scrollbalken benutzen oder auf eine der Schaltflächen klicken. In dem Feld Text wird Ihnen immer eine Vorschau angezeigt. Mit Betätigen der Schaltfläche OK wird die gewählte Farbe übernommen.

Mit der Schaltfläche Abbruch schließen Sie das Fenster, ohne an der Farbe Änderungen vorzunehmen.

## **18.3 Schriftart einstellen**

Über diesen Menüpunkt können Sie die Schriftart der Ausgabe ändern. Die Einstellungen können beim Schließen des Fensters abgespeichert werden und würden dann beim nächsten Start wieder zur Verfügung stehen. Siehe dazu Abschnitt *Programm Konfiguration*.

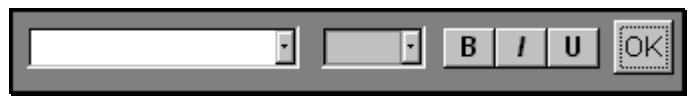

Über die Auswahlbox können Sie den Schrifttyp wählen. In der Auswahlbox daneben die Schriftgröße. Zusätzlich kann über die Schaltflächen Fett, Kursiv und Unterstreichung gewählt werden.

Mit der Schaltfläche "OK" werden die ausgewählten Einstellungen übernommen.

### **18.4 Zoom**

In diesem Menüpunkt kann die Ausgabe des Textes in einem Fenster vergrößert bzw. verkleinert werden.

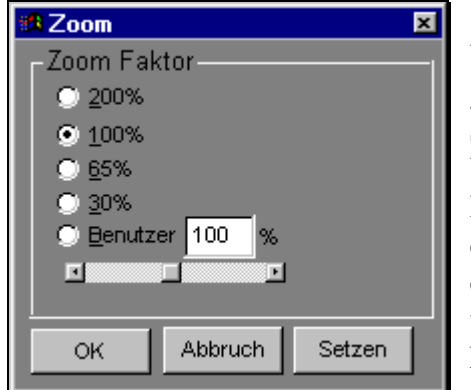

Über die Optionsflächen können vordefinierte Größen gewählt werden. In der Optionsfläche "Benutzer" können Sie eine andere als die vorgeschlagende Größe eingeben. Über die Schaltfläche "Setzen" wird das Fenster im Hintergrund auf die zuvor gewählte Größe eingestellt. Mit der Schaltfläche "OK" wird das Fenster geschlossen und die Größe eingestellt. Mit der Schaltfläche "Abbruch" wird das Fenster geschlossen ohne Änderungen an der Einstellung vorzunehmen.

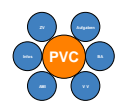

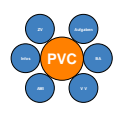

## **18.5 Spezialfilter**

In diesem Menüpunkt wird Ihnen eine komfortable Möglichkeit geboten, genauere Anzeigen von Listen zu erzeugen. Die Einstellungen können beim Schließen des Fensters abgespeichert werden und würden dann beim nächsten Start wieder zur Verfügung stehen. Siehe dazu Abschnitt *Programm Konfiguration* und *Ansichten verwalten*.

Wenn ein Spezialfilter aktiv ist, wird die Hintergrundfarbe der Überschriften geändert.

Der Aufruf von Spezialfiltern macht nur Sinn, wenn die Anzeige aus einem Fenster geschieht, das mehrere Datensätze anzeigt.

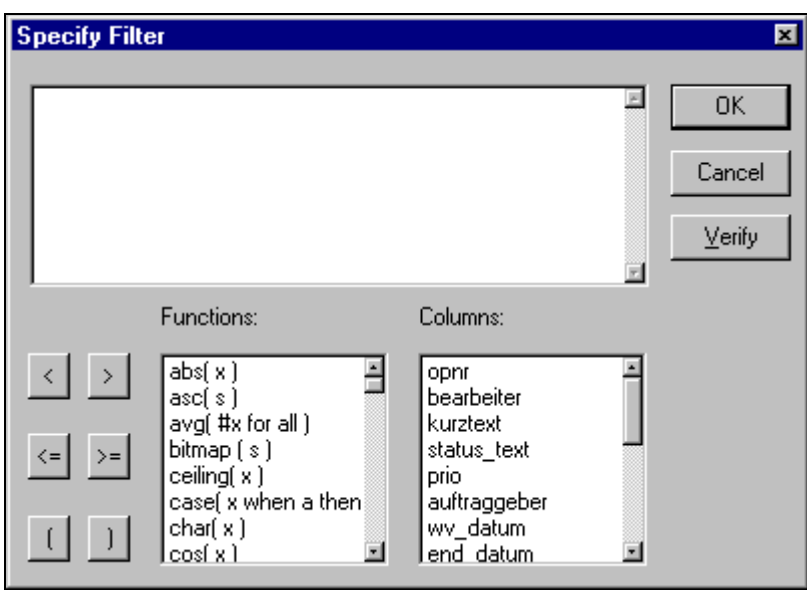

In dem Eingabefeld können logische Verknüpfungen zu Feldern in der Datenbank aufgebaut werden. In dem unteren Teil werden Ihnen zum einem alle Funktionen, die das Programm bietet, sowie alle Spalten der aktuellen Anzeige angeboten. Mit der Maustaste können Sie eine Funktion wählen. Diese Funktion wird dann mit dem Syntax in das Eingabefeld eingetragen. Sie werden wahrscheinlich

niemals alle zur Verfügung stehenden Funktionen benötigen.

Aus diesem Grund werden hier nur die wichtigsten Funktionen anhand von Beispielen erläutert.

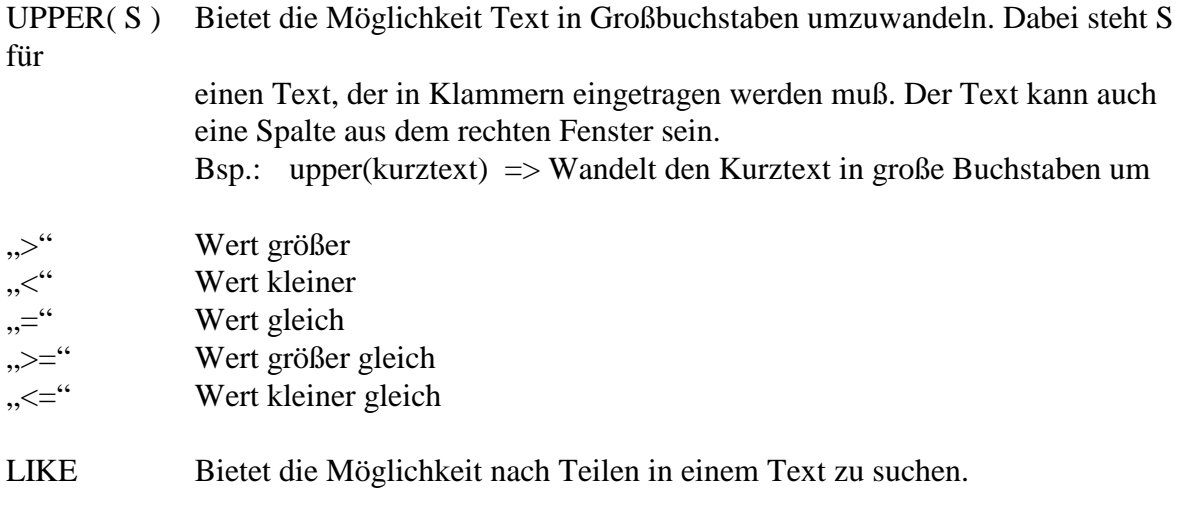

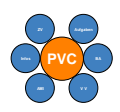

## **PVC Benutzerhandbuch**

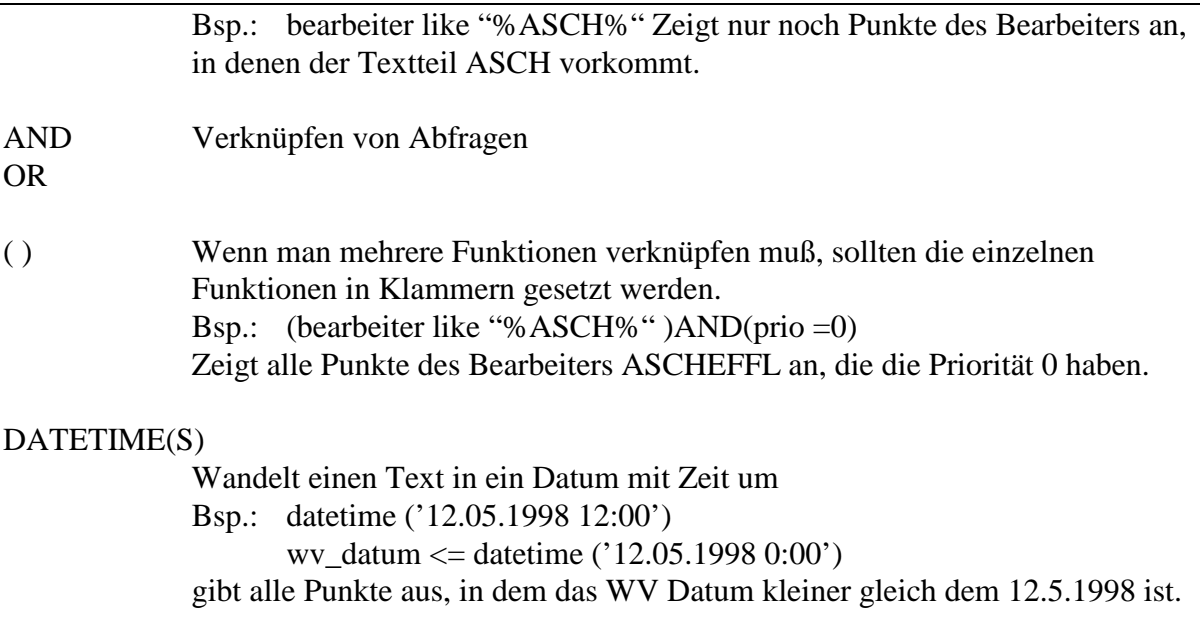

Wenn Sie weitere Filterbedingungen benötigen, sollten Sie den Menüpunkt *Suchen* benutzten. Dieser Menüpunkt bietet dem nicht so versierten Anwender eine leichtere Art Filter zu erstellen. Siehe Abschnitt *Suchen* 

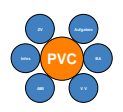

### **18.6 Suchen**

In diesem Menüpunkt können Sie nach Einträgen suchen oder auch einen Anzeigefilter definieren.

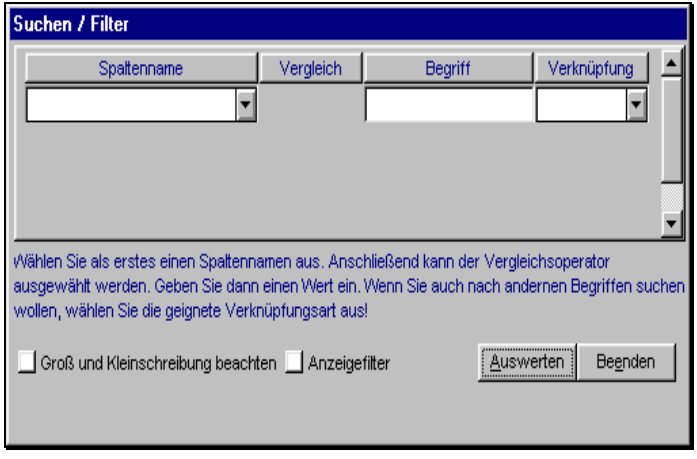

Wenn Sie den Mauszeiger über das Fenster bewegen, wird zu jedem Teil eine kleine Erklärung am Bildschirm angezeigt.

Über die Auswahlbox "Spaltenname" können Sie eine Spalte aus der Datenbank auswählen. Es werden Ihnen alle Spaltennamen aus dem aktuellen Fenster angeboten. Nach Auswahl des Spaltennamens wird die "Vergleich" Auswahlbox sichtbar. Je

nachdem welchen Spaltennamen Sie ausgewählt haben, werden Ihnen unterschiedliche Vergleichsoperatoren angeboten.

In dem Feld "Begriff" können Sie den Suchbegriff bzw. den Filterbegriff eingeben. Sie sollten bei der Textsuche immer "%" an den Anfang und an das Ende stellen, wenn Sie nach Teilen in einem Spaltennamen suchen. Mit dem Feld "Verknüpfung" können Sie Suchbegriffe kombinieren.

Es stehen zwei Arten von Verknüpfungen zur Verfügung. Die UND Verknüpfung oder die ODER Verknüpfung. Wenn Sie eine Verknüpfungsart gewählt haben, wird eine weitere Zeile eingefügt, in der Sie weitere Suchkriterien eingeben können.

Wenn Sie mehrere Verknüpfungen eingegeben haben, können Sie durch Auswahl von Verknüpfungsart "KEINE", die folgende Zeile löschen.

In der Optionsbox "Groß und Kleinschreibung beachten" können Sie für die Suche bestimmen, ob bei der Auswertung auf die genaue Schreibweise geachtet werden soll. Wenn die Option nicht aktiv ist, wird der Suchbegriff in Kleinbuchstaben umgewandelt.

In der Optionsbox "Anzeigefilter" können Sie die Suchbegriffe zu einem Filter umwandeln.

Die Schaltfläche "Auswerten", wertet die Suchbegriffe aus. Je nachdem welche Optionen Sie gewählt haben, erhalten Sie unterschiedliche Ergebnisse. Wenn die Option "Anzeigefilter" nicht ausgewählt wurde, wird die erste Zeile, die den eingegebenen Suchbegriff erfüllt, ausgewählt. Über die dann sichtbare Schaltfläche "Nächste", wird jeweils der nächste Eintrag, der die Suchbedingungen erfüllt, selektiert.

Wenn die Option "Anzeigefilter" gewählt wurde, werden nur noch Datensätze angezeigt, die den Suchbegriffen entsprechen.

Über die Schaltfläche "Beenden" können Sie das Suchfenster wieder schließen.

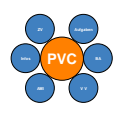

## **18.7 Sortierung**

Wenn Sie mit der linken Maustaste auf eine Titelleiste klicken, wird die Sortierung der Punkte geändert. Wenn Sie anschließend die Strg Taste gedrückt halten, können Sie zusätzliche Sortierung (durch Mausklick auf die Titelleiste) auswählen.

Über die rechte Maustaste können Sie die Sortierung über den Menüpunkt *Sortieren* einstellen.

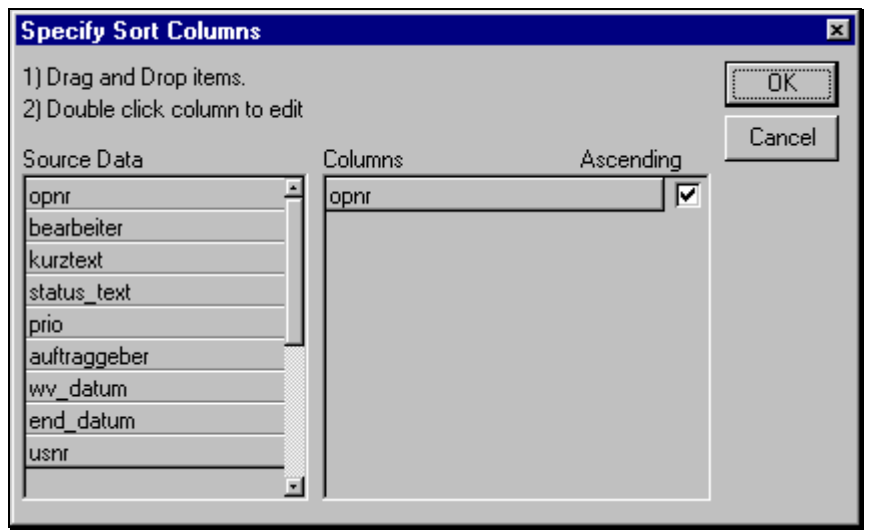

Wählen Sie einen Eintrag aus der linken Box und ziehen Sie ihn, bei gedrückter linker Maustaste in die rechte Box. Über die Kontrollbox können Sie zusätzlich die Art der Sortierung wählen, Aufsteigend oder Absteigend. Wenn Sie eine Sortierung entfernen wollen, ziehen Sie den

Eintrag von der rechten in die linke Box zurück. Die Reihenfolge in der rechten Box bestimmt die Reihenfolge innerhalb der Sortierung.

Die Einstellungen können beim Schließen des Fensters abgespeichert werden und würden dann beim nächsten Start wieder zur Verfügung stehen. Siehe dazu Abschnitt *Programm Konfiguration*.

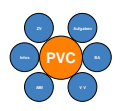

## **18.8 Export**

Mit dieser Funktion haben Sie die Möglichkeit die angezeigten Daten in einer Datei abzuspeichern.

Dabei stehen Ihnen alle bekannten Dateiformate zur Verfügung.

Nach Aufruf der Funktion wird Ihnen eine Maske angezeigt, in der Sie den Dateinamen und den Dateityp auswählen können.

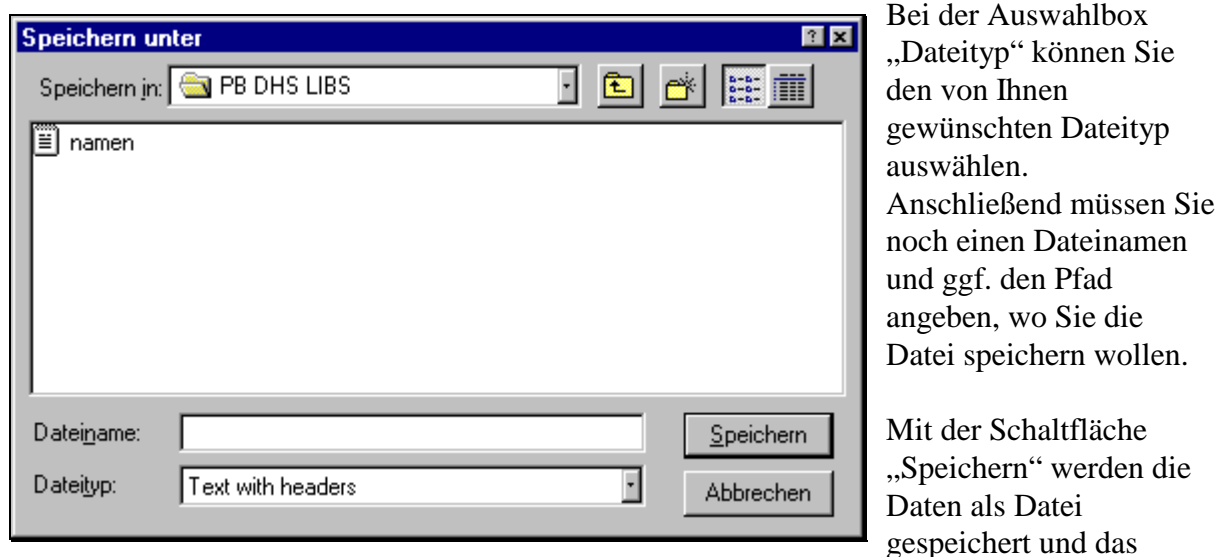

Fenster geschlossen..

Mit der Schaltfläche "Abbrechen" werden die Daten nicht exportiert und das Fenster geschlossen.

### **18.9 Drucken**

Mit dieser Funktion können Sie ein Datenfenster ausdrucken. Die Ausgabe erfolgt dann in Abhängigkeit des jeweiligen Funktionsbereiches, in dem Sie sich befinden.

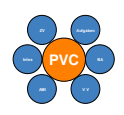

# **19 Fehlermeldungen**

Kein Programm ist fehlerfrei. Bei der Entwicklung des Programmes wurde auf große Sorgfalt geachtet. Jedoch kann es unter widrigen Umständen zu Fehlern in der Programmausführung kommen. Sollte das Programm eine Fehlermeldung ausgeben, bitten wir Sie, die Fehler umgehend zu melden, damit sie beseitigt werden können. Bei einigen Fehlern gibt das Programm ein spezielles Fehlerfenster aus.

Über Schaltfläche können anschließend unterschiedliche Aktionen ausgeführt werden.

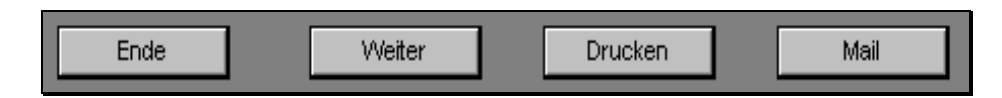

Über die Schaltfläche "Ende" können Sie die Ausführung des Programmes beenden. Über die Schaltfläche "Weiter" wird die Ausführung des Programms fortgesetzt. Die Schaltfläche "Drucken" gibt die Fehlermeldung auf einen Drucker aus. Mit der Schaltfläche "Mail" haben Sie die Möglichkeit die Fehlermeldung an die Entwickler zu schicken. Das hat den Vorteil, daß die Fehlermeldung an die richtigen Leute gemeldet wird. Die Mail - Adresse ist in einer extra Datei gespeichert und hat den Namen "Adresse.adr". Diese Datei kann bei Bedarf angepaßt werden.

Es können leider auch Fehlermeldungen auftreten, die die Ausführung des Programms stoppt, ohne eine detaillierte Fehlermeldung auszugeben.

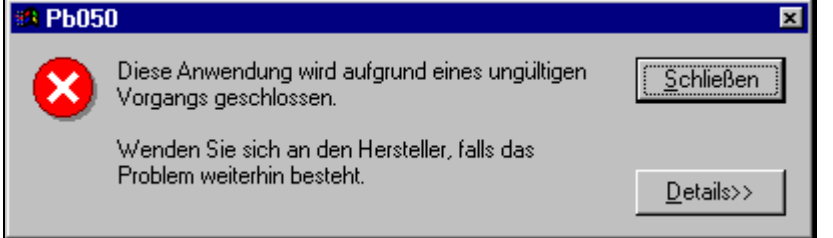

In diesen Fällen sollten Sie Windows neu starten und den Entwicklern mitteilen, an welcher Stelle das Programm die Ausführung unterbrochen hat.

# **19.1 Datenbankfehler**

Bei diesen Fehlermeldungen handelt es sich um einen Fehler, bei dem Abfragen an die Datenbank scheitern. Diese Fehler können auftreten, wenn z.B. die Verbindung zur Datenbank nicht hergestellt werden kann.

Es wird Ihnen eine Fehlernummer und der dazu gehörige Fehlertext ausgegeben.

## **19.2 Programmfehler**

Bei diesen Fehlern treten Ereignisse ein, deren Ursachen bei den Entwicklern zu suchen sind. Es werden der Fehlertext und die Information, an welcher Stelle die Ausführung gestoppt wurde, angezeigt.

## **19.3 Logische Fehler**

Auch bei sorgfältiger Herstellung von Software, kann es immer wieder vorkommen, daß in bestimmten Masken falsche Anzeigen am Bildschirm erscheinen. Sollten Sie eine Stelle im Programm finden, so melden Sie diese bitte umgehend an das Entwicklerteam.

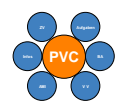

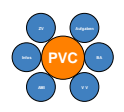

# **20 Definitionen Datenbankfelder**

Die Erläuterungen zu den Datenbankfeldern werden in diesem Abschnitt erklärt. Die Erklärungen benötigen Sie, um bei den Spezialfiltern eigene Abfragen zu erstellen.

**20.1 Aktionen / Veränderungen an PVC Punkten** 

### **AKNR Bezeichnung**

 NEU GAENDERT KOMMENTAR STORNO GESCHICKT GEHOLT STATUS GEAENDERT ANGELEGT GEDRUCKT

### **20.2 Ziele Primär und Sekundär**

### **ZNR Name**

- Kostenreduzierung
- Umwelt
- Arbeitssicherheit
- Organisationsverbesserung
- Gesundheitsschutz
- Qualitätsverbesserung

### **20.3 Typen**

### **TPNR Bezeichnung**

- TEST
- Zielvereinbarung
- Information
- Verwaltung
- Verbesserungsvorschlag
- AMI
- Aufgabe
- Betriebsanweisung
- TI

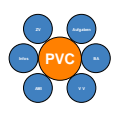

### **20.4 Status**

## **STNR Bezeichnung**

1 ERLEDIGT 2 ZURUECK 3 OFFEN 4 STORNO 5 NEU 6 AN LIEFERANT